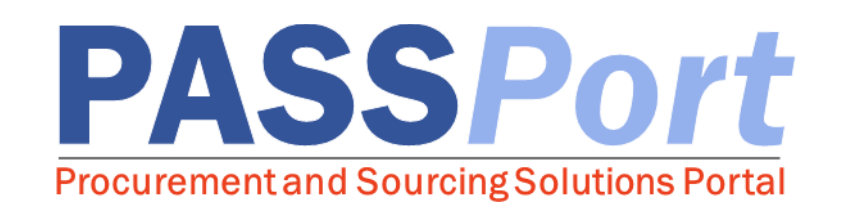

# Vendor Account Management

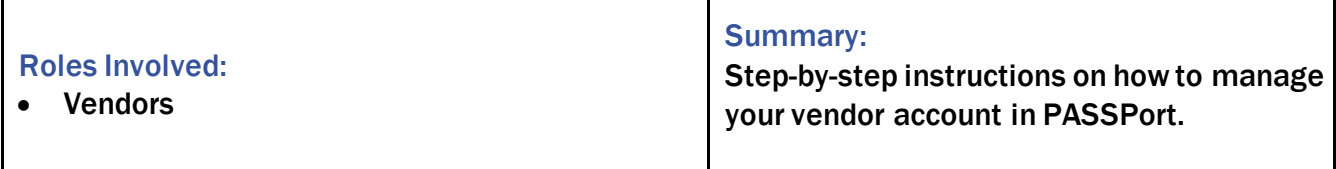

Last Updated: May 2023

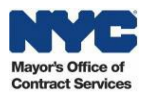

### Table of Contents

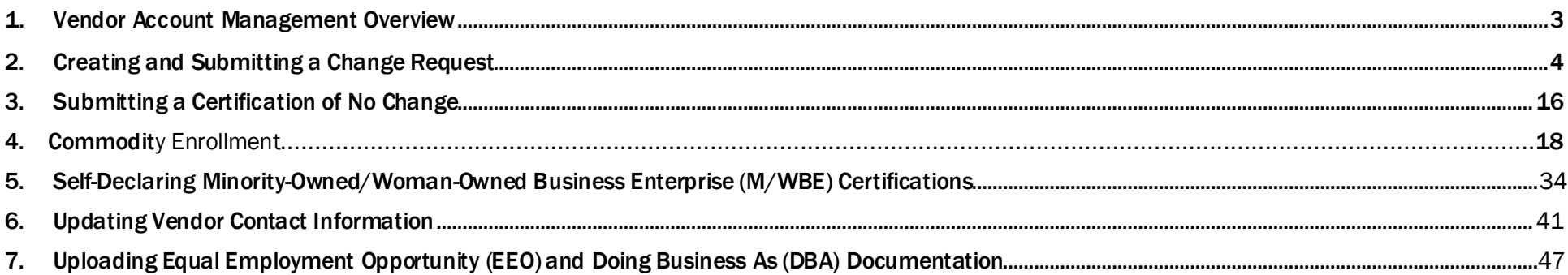

### Accessing PASSPort

To access PASSPort and log in using your NYC.ID credentials, go to<http://www.nyc.gov/passport>

Note: While navigatingPASSPort you areableto easily increaseits font size and readability.Todothis, clickthe"ctrl"and "+" keys simultaneouslyon your keyboard. Each time you click these keys, your web browser will zoom in and PASSPort will resize accordingly. To reduce PASSPort's font size, simultaneously click the "ctrl" and "-" keys.

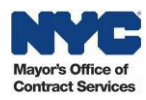

### <span id="page-2-0"></span>1. Vendor Account Management Overview

This user manual provides you with step-by-step instructions for submitting both Change Requests and Certification of No Changes in PASSPort, as well as *step-by-step instructions for completing day-to-day account management activities, such as enrolling in commodities, self-declaring Minority-Owned/Woman-Owned Business Enterprise (M/WBE) certifications, updating contact information, and uploading Equal Employment Opportunity (EEO) and Doing Business As (DBA) documentation.*

After theVendor Enrollment process is completed, your organization'senrollment information is valid for threeyears fromwhen it is signed and submitted in PASSPort; however, you arerequired toconfirmyour information is accurateand up-to-datewith each newcontract award.Ifanyof your organization's enrollment information has changed sincea prior filing, you must submit a ChangeRequest.Oncea ChangeRequest hasbeen submitted,it willfollow the same review process as the Vendor Enrollment process and you will receive automated notifications regarding any Change Requests they create. If no information has changed since a prior filing, you may submit a Certification of No Change (a statement that the information on file is current). Both a ChangeRequest and Certification ofNoChangearesubmitted within PASSPort.Submittinga ChangeRequest or Certification ofNoChangerestarts the three year clock for your organization's enrollment package.

In addition to submitting a Change Request or a Certification of No Change, fully enrolled vendors are able to enroll in commodities, update their contact information, and upload Equal Employment Opportunity (EEO) and Doing Business As (DBA) documentation in PASSPort to create a more complete vendor profile.

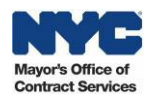

# <span id="page-3-0"></span>2. Creating and Submitting a Change Request

If your organization needs toupdatetheir basic company information,related entities, vendor questionnaire,or principalquestionnaires, you canstartthe Change Request process in PASSPort. Once a Change Request has been submitted, it will follow the same review process as the Vendor Enrollment process. You will receive automated notifications regarding any Change Requests you create and will be notified whenever action is taken on a Change Request.

Follow the below steps to create and submit a Change Request in PASSPort.

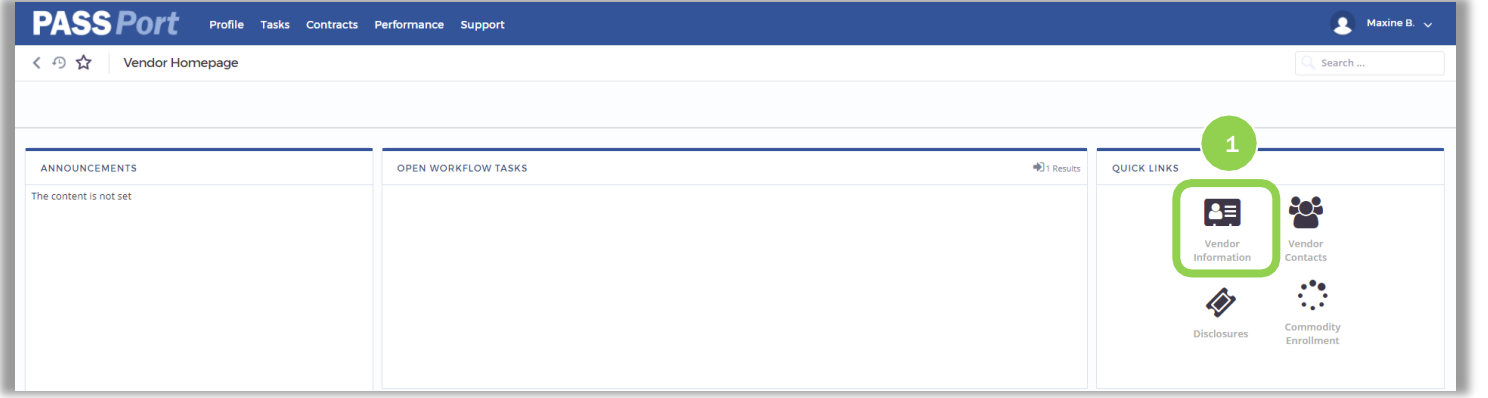

1. From the PASSPort homepage, click the "Vendor Information" icon from the Quick Links window.

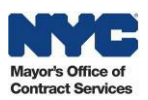

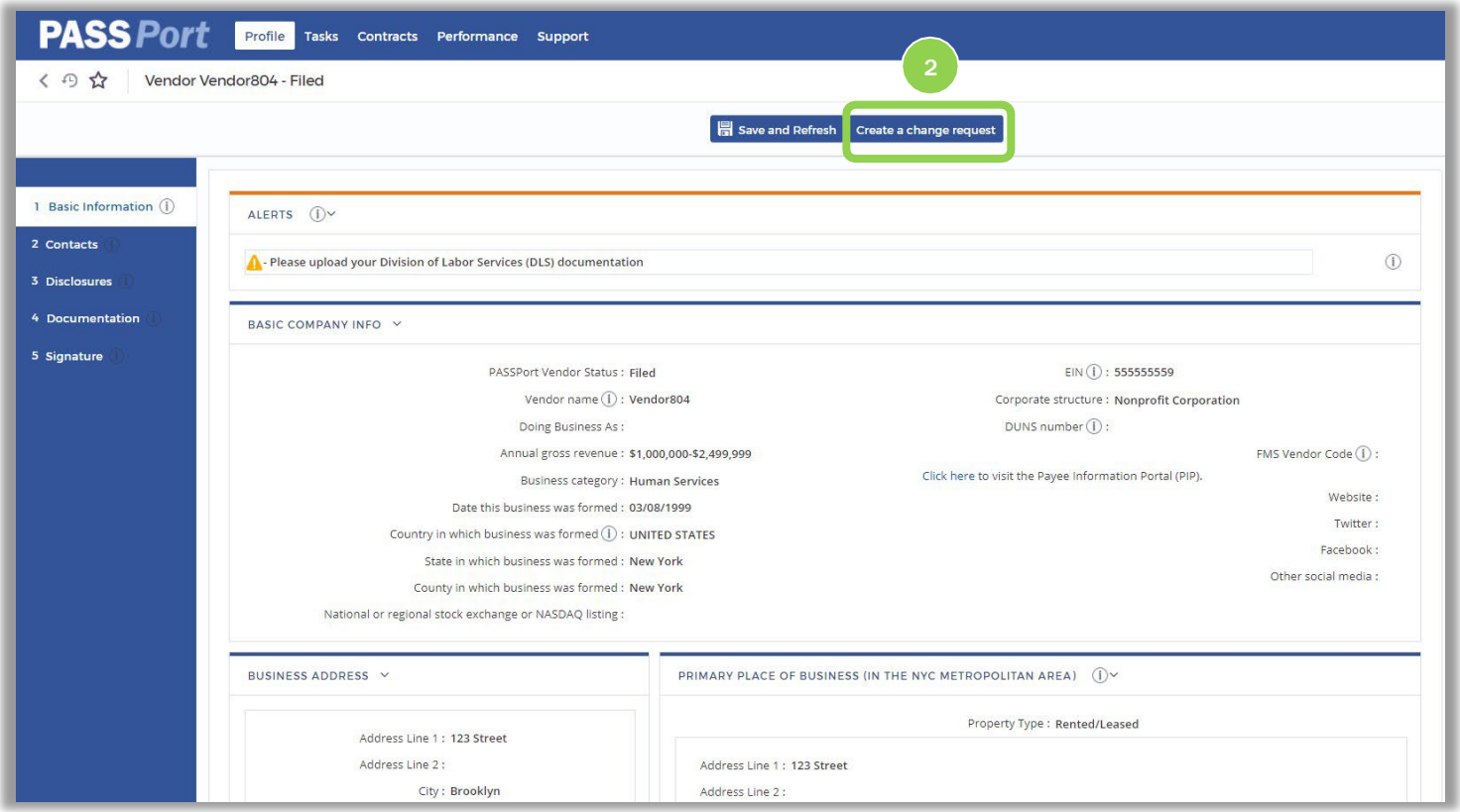

The Basic Information tab of your vendor is displayed.

2. To start the Change Request process, click the "Create a change request" button.

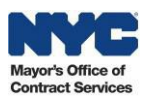

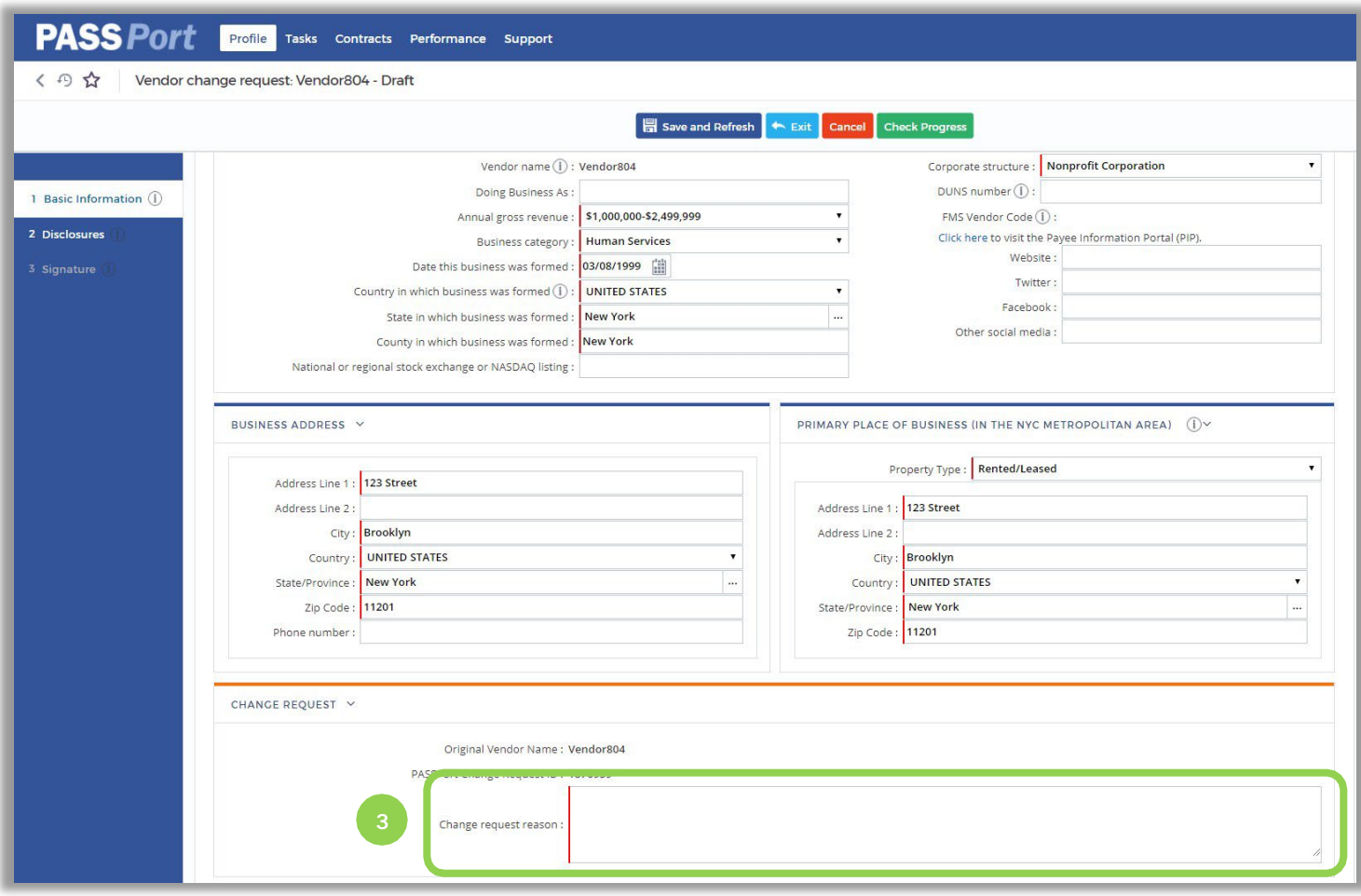

3. Scroll down on thepage and enter the reason for the Change Request in the "Change request reason" field.

*Note: You should enter a short description of why the Change Request is being created and what information is being updated as part of this Change Request.*

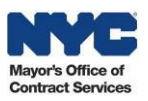

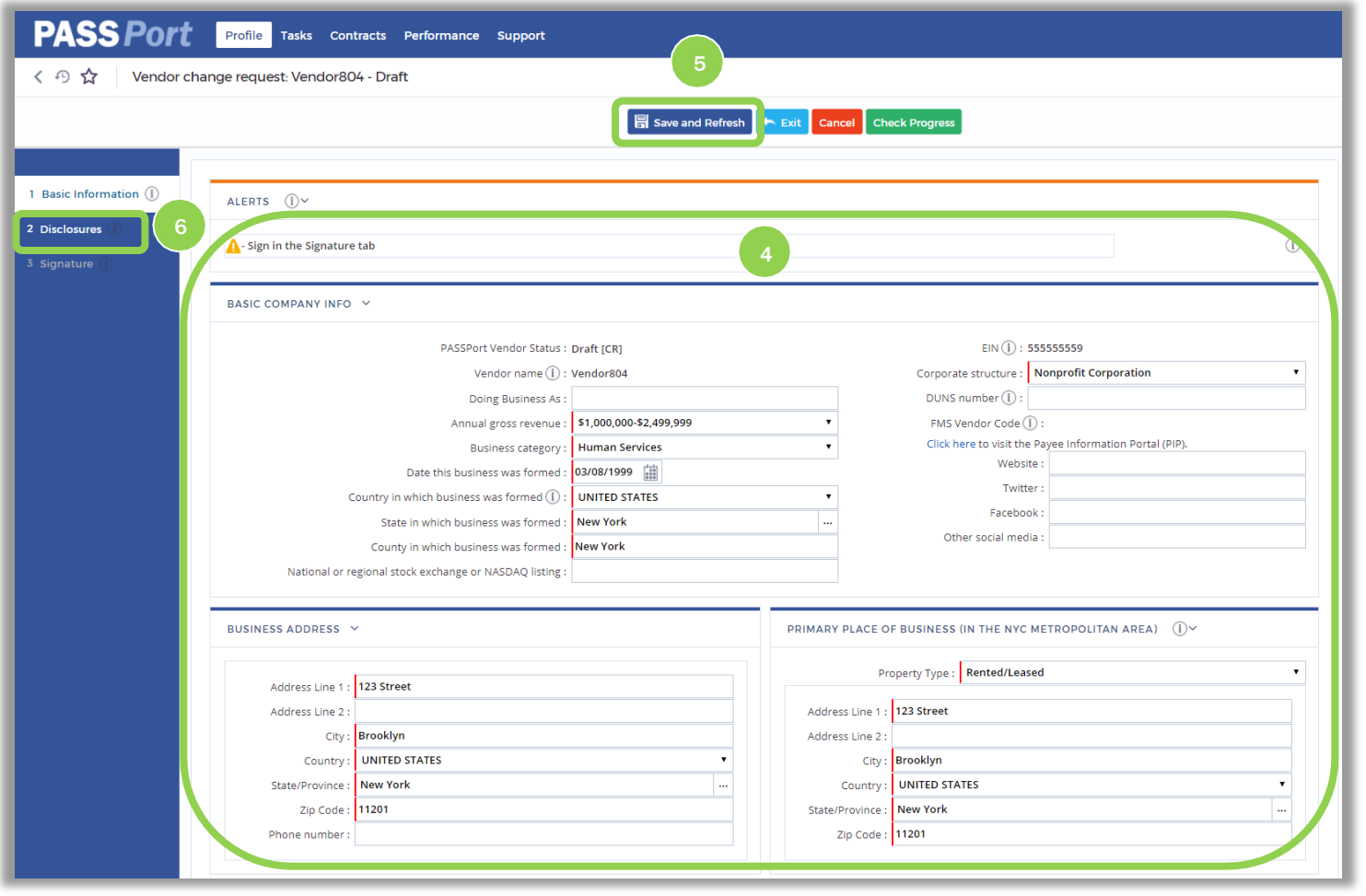

- 4. If necessary, make changes to your "Basic Company Info," "Business Address," and/or "Primary Place of Business (in theNYC Metropolitan Area)."
- 5. Click the "Saveand Refresh" button.
- 6. Navigate to the Disclosures tab.

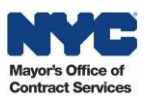

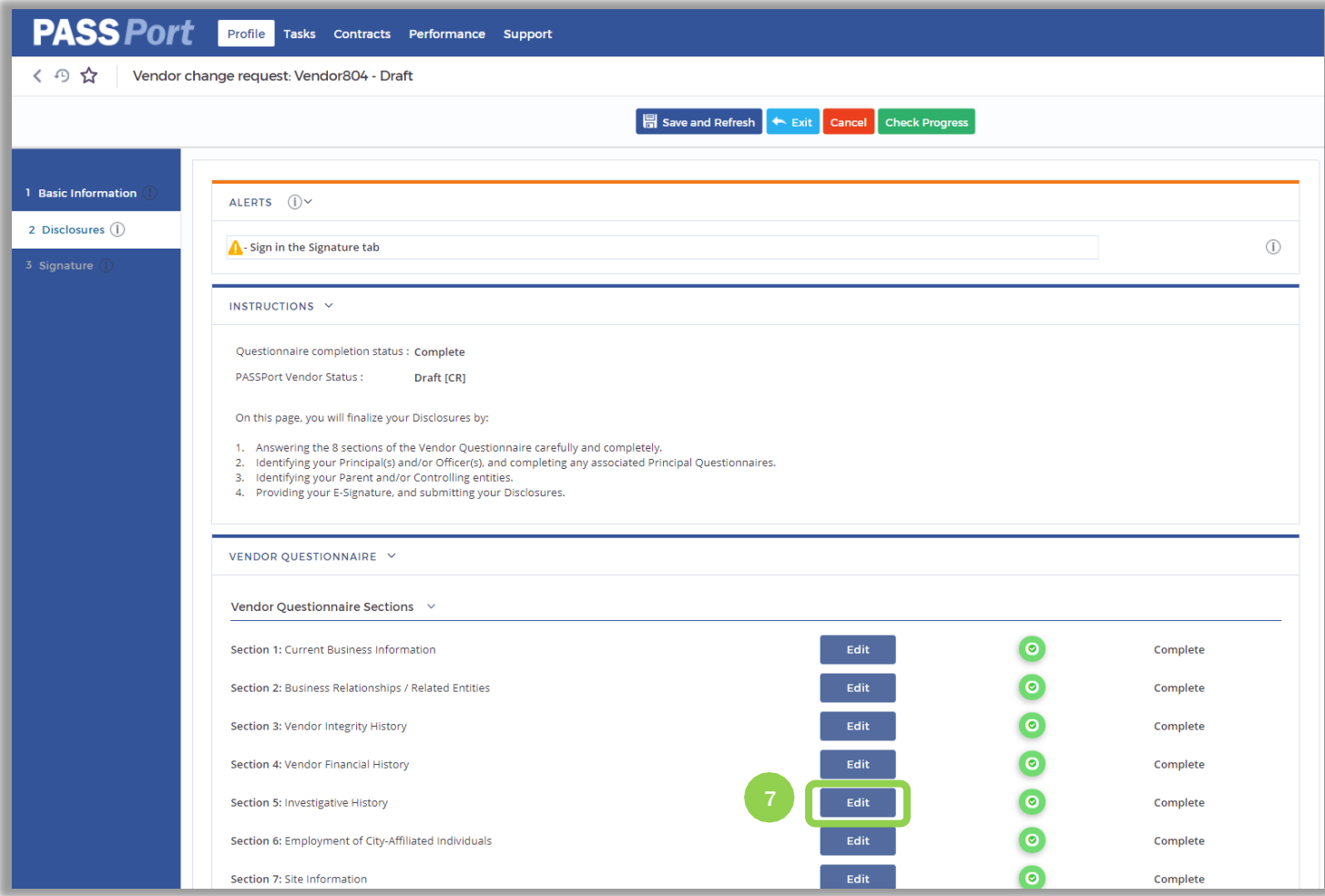

The Disclosures tab is displayed. Since a Change Request has been created, you are able to make changes to both your vendor and principal questionnaires.

In this example, the answer to one of the questions in Section 5: Investigative History needs to be updated.

7. Click on the "Edit" button to open Section 5.

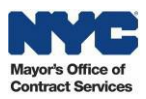

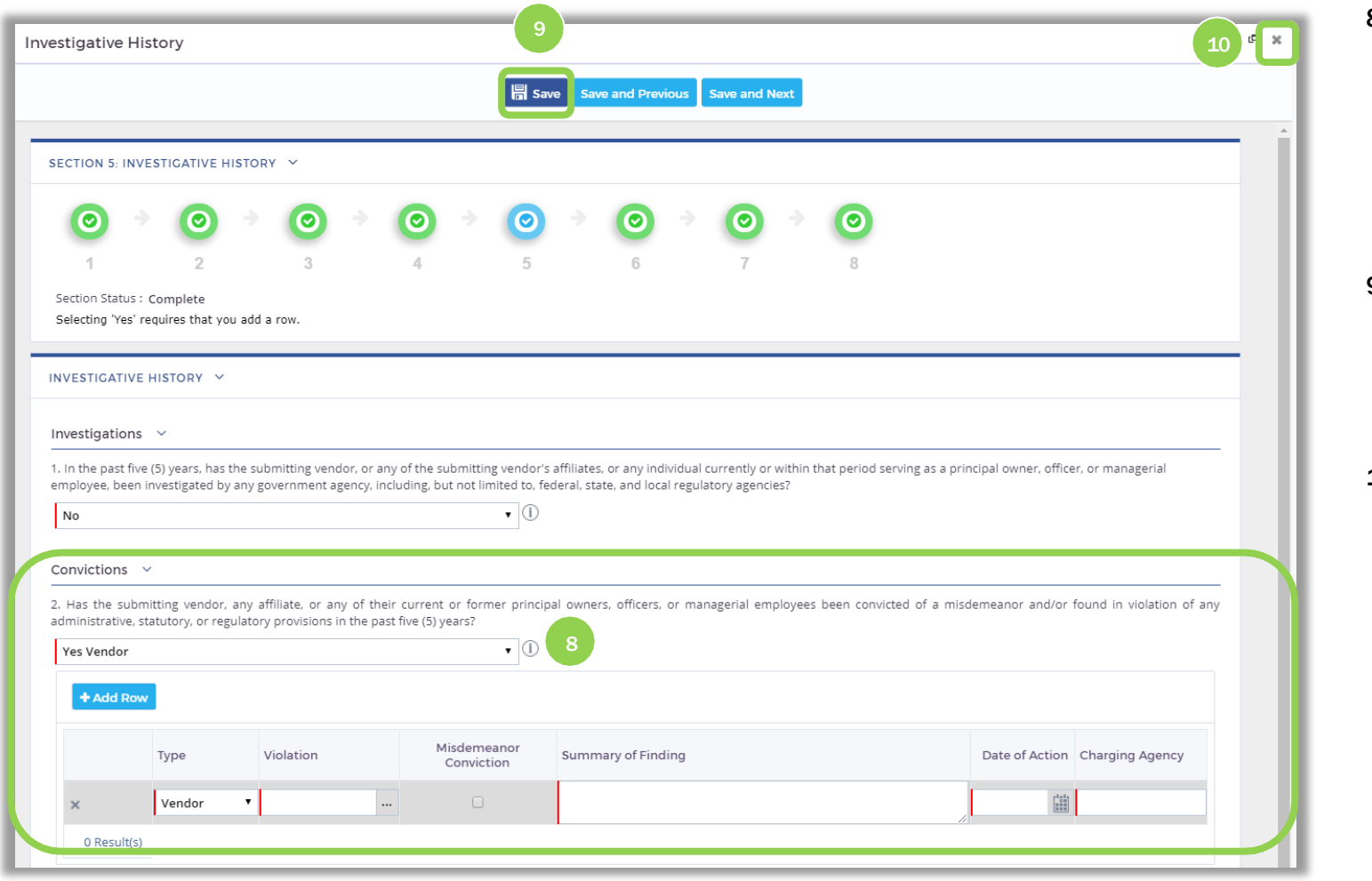

- 8. In this example, we have changed the answer of the second question to *Yes* and added theappropriate supplemental information by clicking the "Add Row"button.
- 9. Once you are done making changes to a section of the questionnaire, clickthe "Save" button.
- 10. Click the  $*$  icon to close thequestionnaire.

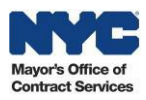

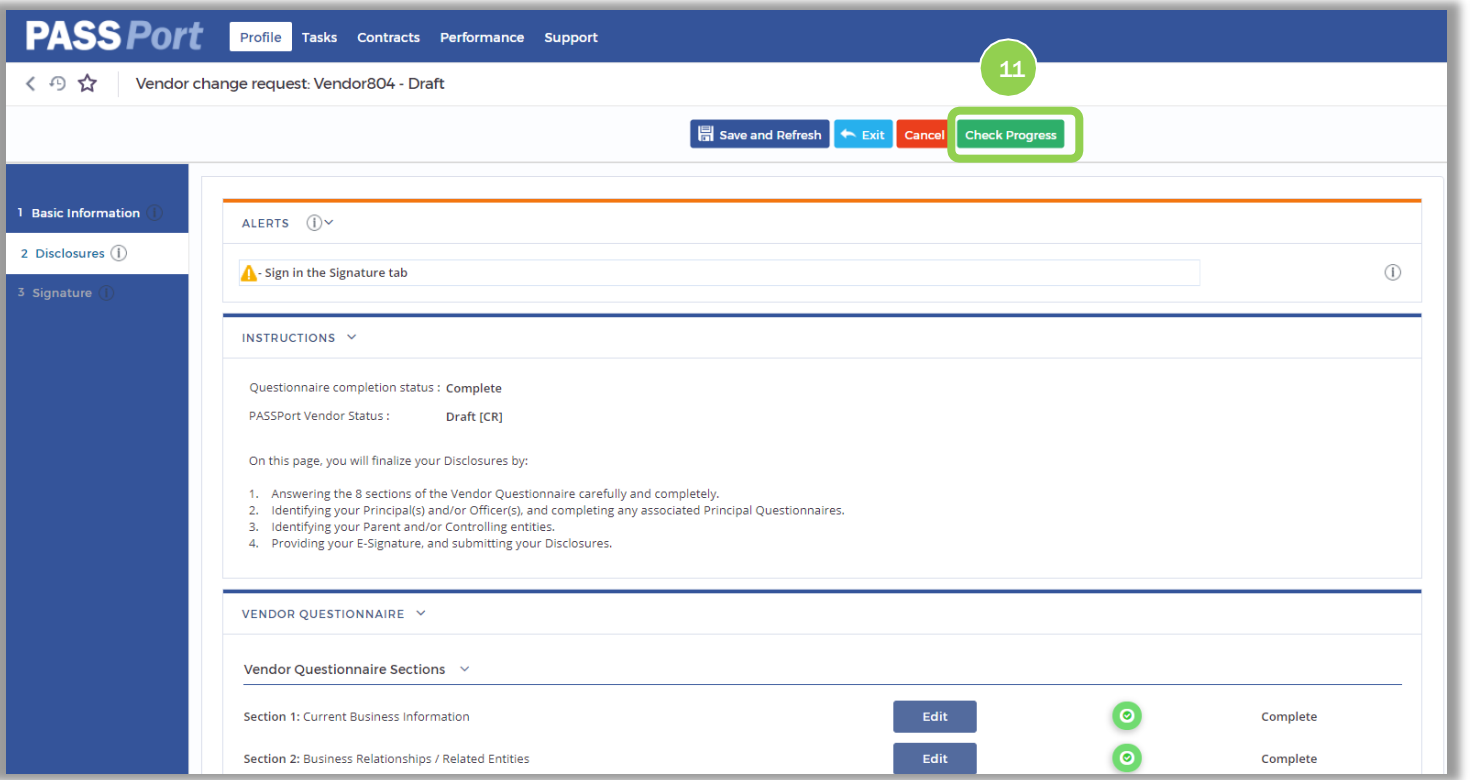

If necessary, you could also make changes to your Principal Questionnaires.

In this example, no changes were made; however, the process to make changes is identical to making changes to your Vendor Questionnaire.

11. Once you are finished with making changes to your Basic Information and Disclosures click the "Check Progress" button.

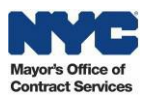

#### 12. Click the "OK" button to confirm the submission.

#### nyc-envalt.ivalua.us says:

You have no outstanding items. If you are a Signatory for this account,<br>please proceed to the Signature tab to add your signature and submit .<br>your package.

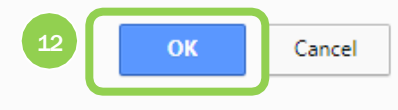

 $\times$ 

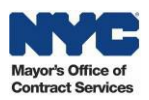

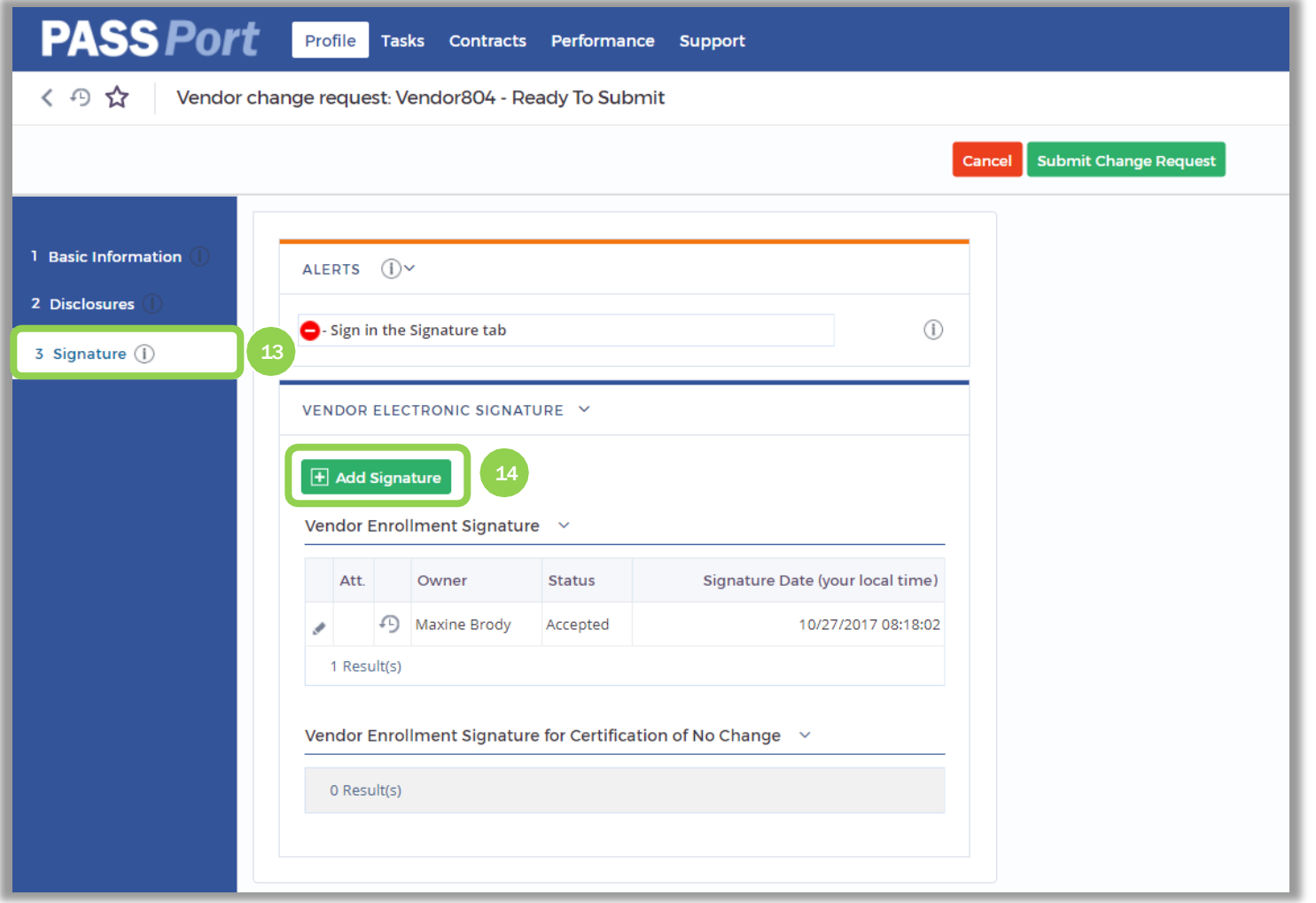

A new alert is displayed that indicates a vendor signature is required in order to submit.

- 13. Navigate tothe Signature tab.
- 14. Click the "Add Signature"button.

Please note that only users with a *Signatory* role will have access to this functionality. This role is defined on the Contacts tab. If you do not have a *Signatory* role, the information you have entered has been saved and will be accessible to the *Signatory*  user when they log in.

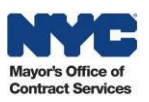

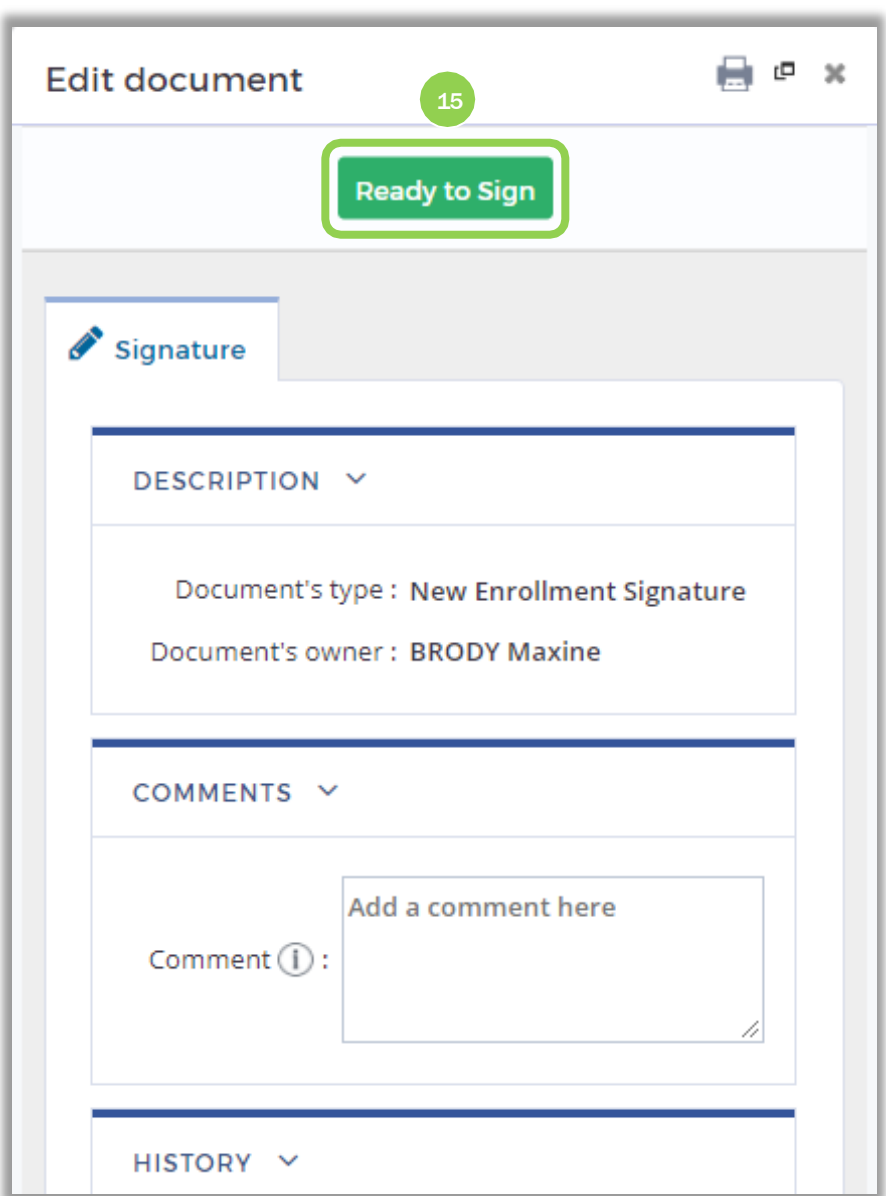

NYC Mayor's Office of<br>Contract Services 15. Click the "Ready to Sign" button.

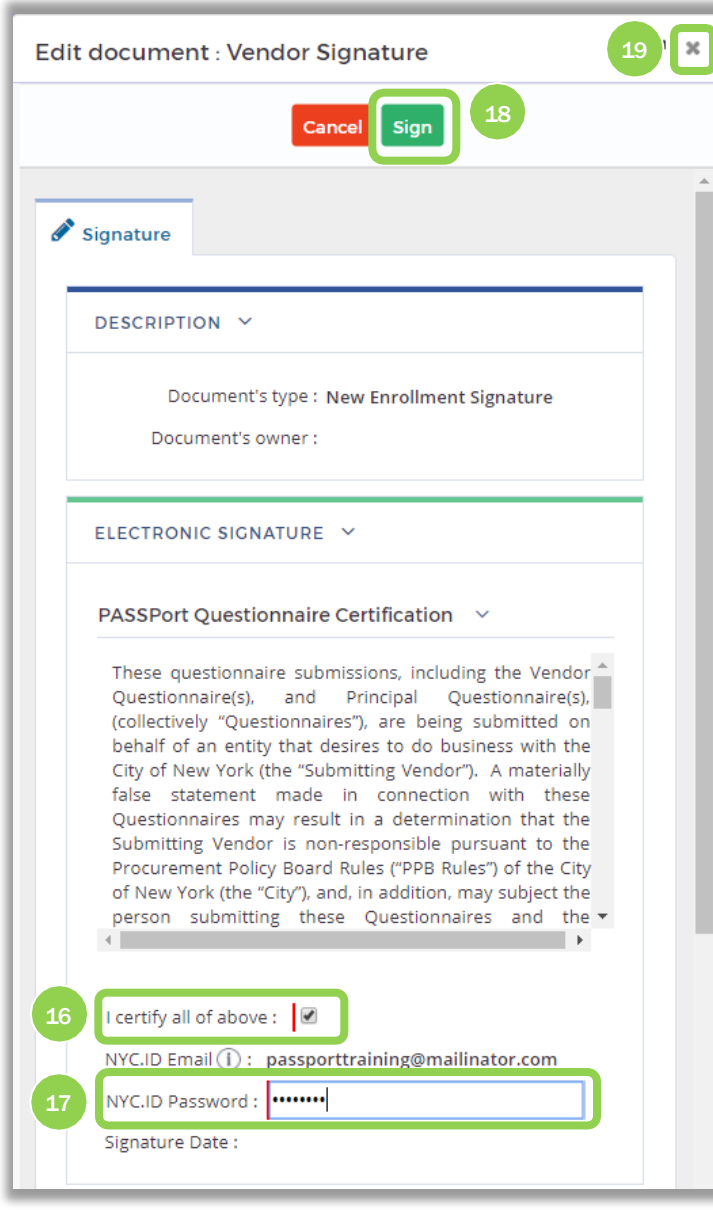

- 16. Click the"I certifyall of above" checkbox.
- 17. Enter your "NYC.ID Password."
- 18. Click the "Sign" button to add your e-Signature.
- 19. Click the \* icon to close thewindow.

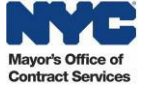

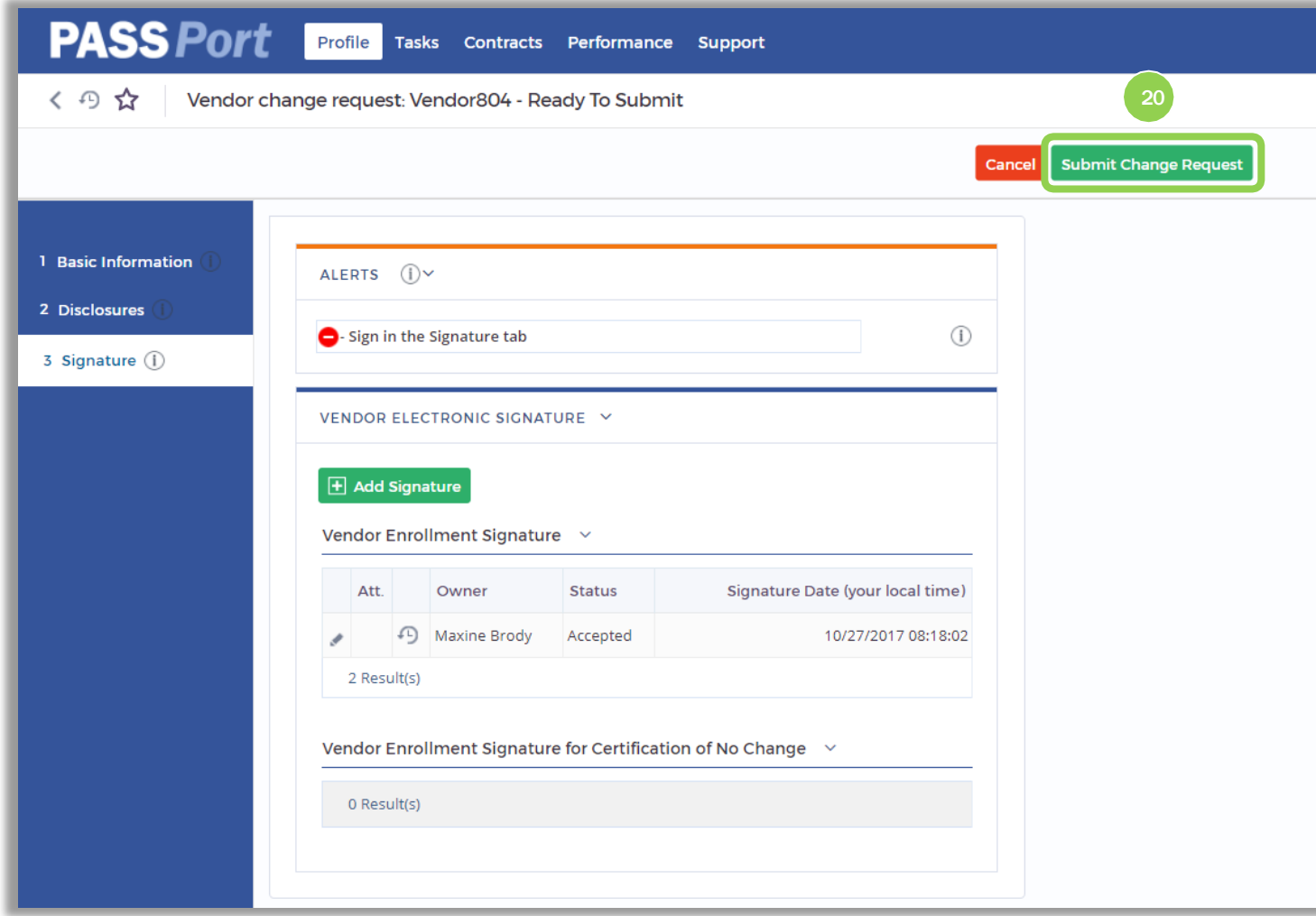

20. Click the "Submit Change Request" button to submit the change request for review.

Once a change request has been submitted, it will follow the same review process as the Vendor Enrollment process. You will receive automated notifications regarding any change requests you create. Approved change requests restart the three-year validity clock on your vendor enrollment information.

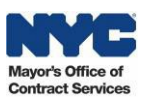

# <span id="page-15-0"></span>3. Submitting a Certification of No Change

Whenever your organization is awarded a new contract or the three-year clock on your organization's vendor enrollment package has expired, you may submit a Certification of No Change in PASSPort. Submit the Certification of No Change if you want to declare that your organization's information on file is current and no changes need to be made. Submitting a Certification of No Change restarts the three-year clock on an enrollment package's validity.

Follow the steps below to submit a Certification of No Change in PASSPort.

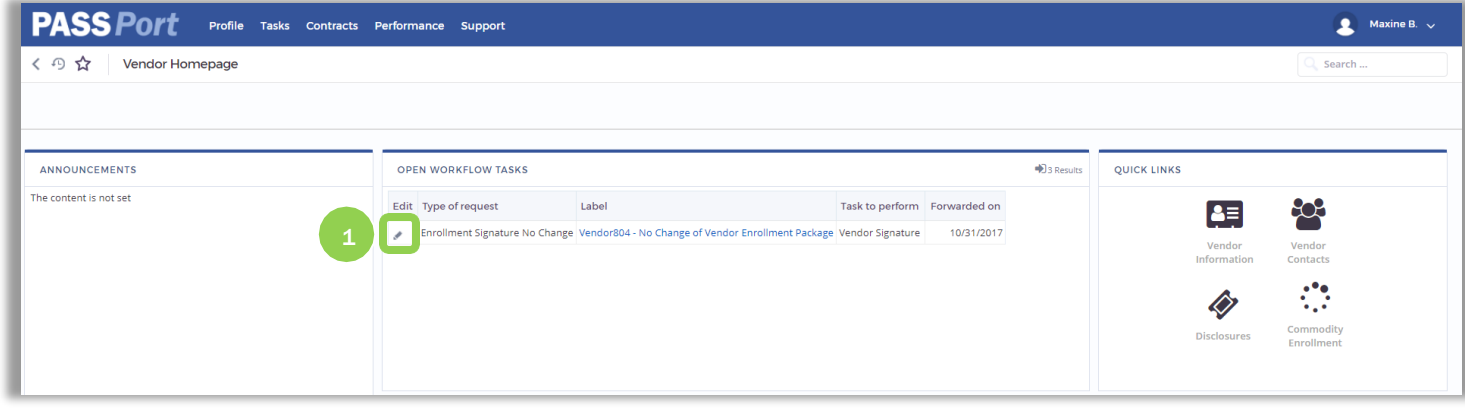

1. Whenever a Certification of No Change is requested, you will receive an emailnotification aswell as a task in PASSPort.

> From the PASSPort homepage, navigate to the request for a Certification of No Change through the Open Workflow Tasks window on the page.

The Certification of No Change request will have a "Task to perform" of *Vendor Signature*. Open the request by clicking the  $\triangle$  icon.

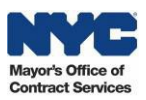

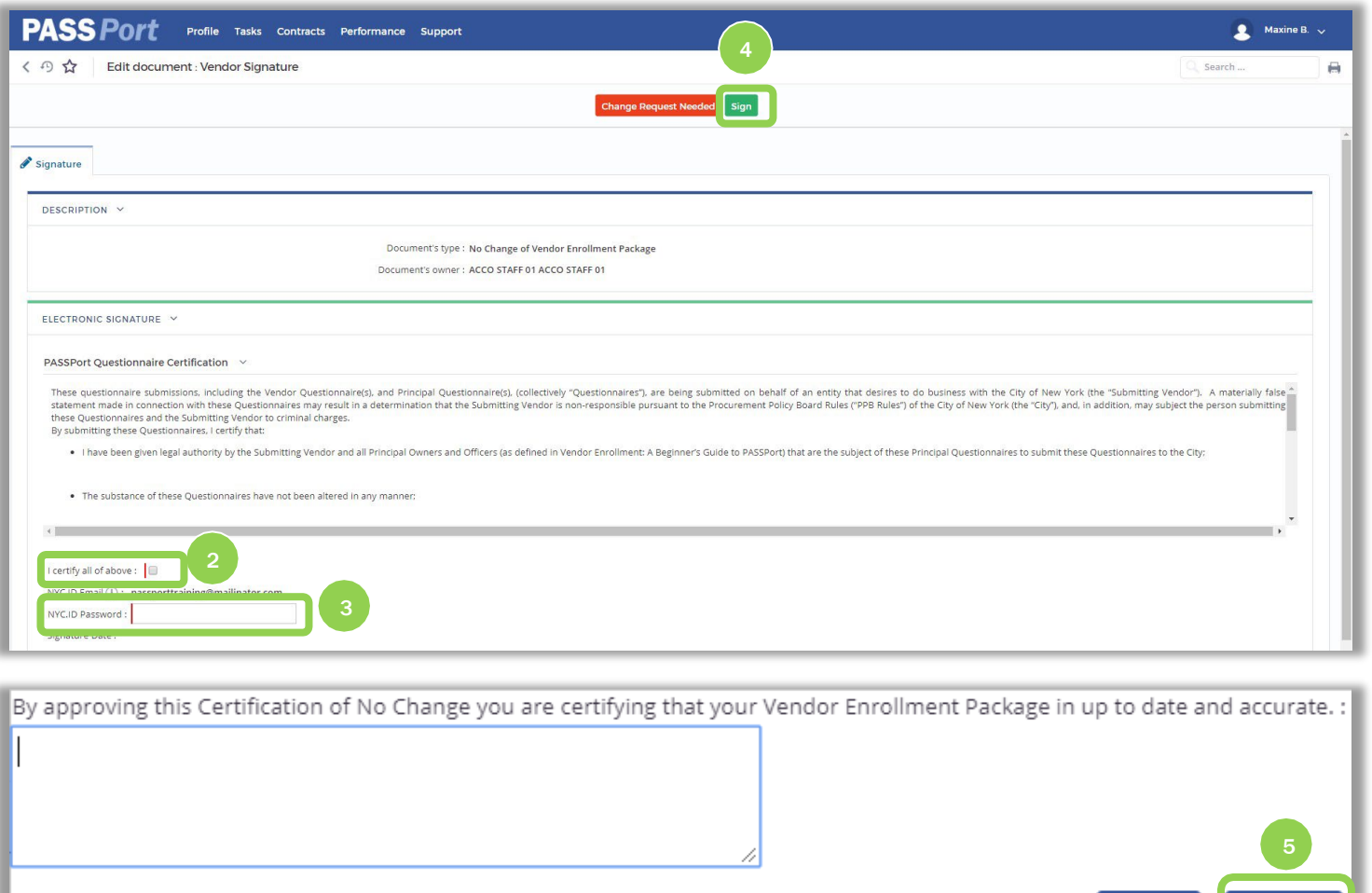

- 2. If your enrollment information has not changed since it was last submitted, clickthe "I certify all of above" checkbox.
- 3. Enter your"NYC.ID Password."
- 4. Click the "Sign" button to add your e-Signature and submit theCNC.

5. Click the "Confirm" button. Entering text is not required.

Note: *If any of your enrollment information has changed and needs to be updated, click the "Change Request Needed" button to start the Change Request process.*

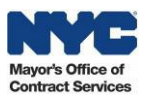

Confirm

Cancel

## <span id="page-17-0"></span>4. [Commodity Enrollment](#page-17-0)

Enrollingin commodities in PASSPort is one way a vendor can increasetheir awarenessofcontractingopportunitieswith theCityofNewYork. A commodity identifies a good or service that a vendor can provide.When enrollingin a commodity,it should reflect thevendor's current capacity todeliver therelevant good and/or service.Commodityenrollment can beupdated atany timeas a vendor expandsor otherwisechanges thegoodsand/or services theyoffer.

Follow thestepsbelow toidentifyand enrollin commodities in PASSPort. Oncebeginningenrollment in a commodity, vendorsmust click"Submit"tosave the enrollment information. Please note that this process used to be completed in the Payee Information Portal (PIP). Vendors no longer enroll in commodities in PIP.

The City classifies commodities into categories provided through Level 1 (L1) and Level 3 (L3) categories (unique to New York City as of January 2020), and Level 5 (L5) categories (NIGP). To help vendors navigate these commodity categories, we offer a NYC Commodity Classification Directory (click here to view) that provides keywords in L1, L3, and L5.

NYC Commodity Classification Hierarchy

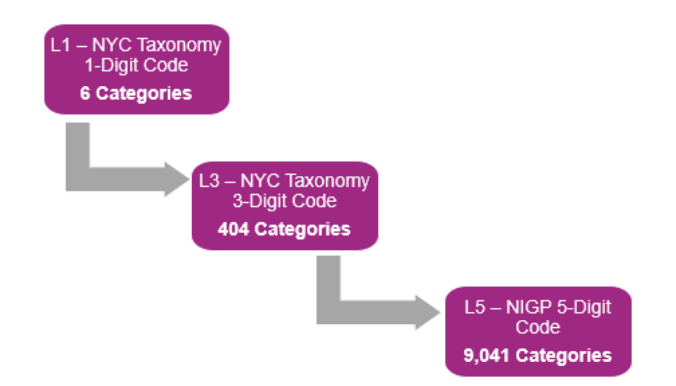

If a vendor is enrolling in commodities for the first time, please proceed to Step 1 below.

If a vendor isalreadyenrolled in commodities, werecommend first reviewing your currentenrollment(s)in thePASSPort Vendor Profileunder the Commodity/Certification tab. Then, proceed to Step 1 toadd commoditiesor Step 11 to deselect or modify selected commodities.

There are tool tips available throughout the commodity enrollment process that provide quick and helpful information relevant to specific enrollment fields. Tool tips can be accessed by hovering over the Information  $\mathbb O$  icon.

If you have any questions on commodity enrollment, please contact MOCS at [www.nyc.gov/mocshelp](http://www.nyc.gov/mocshelp).

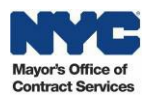

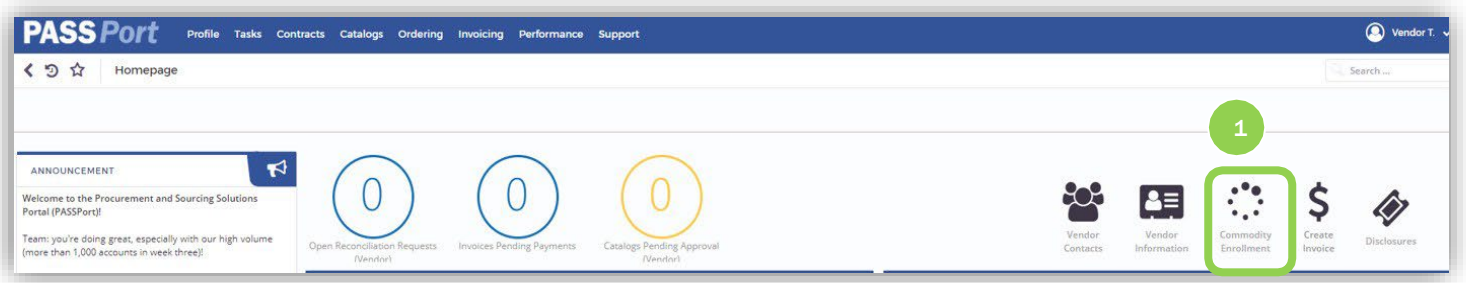

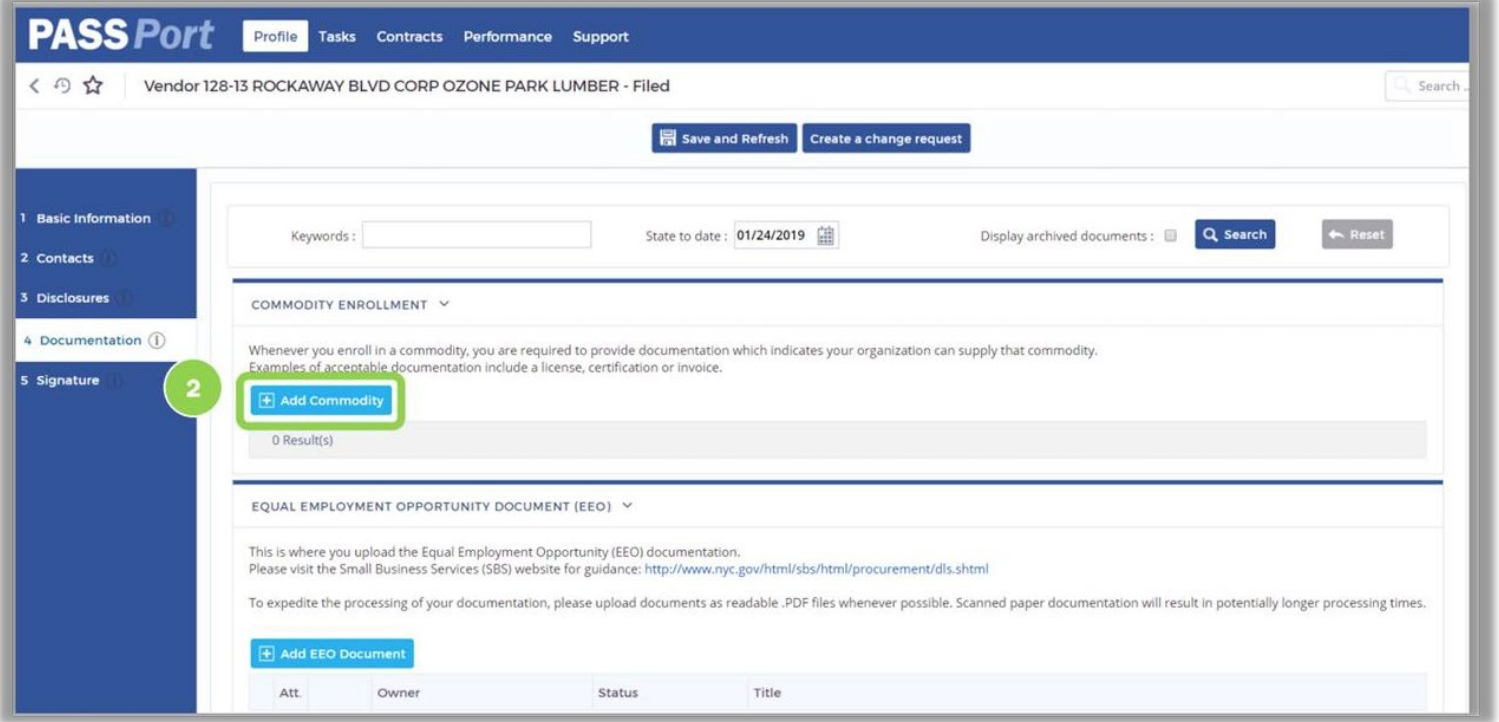

1. From the PASSPort homepage, click the "Commodity Enrollment" icon in the Quick Links window.

The Documentation tab of your vendor profile is displayed. On this page you can enroll in commodities and submit EEO, COI, and DBA documentation.

2. To enroll in a commodity, click the "Add Commodity" button.

> NOTE: If you are already enrolled in commodities, please click [here](#page-32-0) (Step 11) for guidance on how to remove existing commodities.

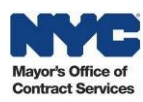

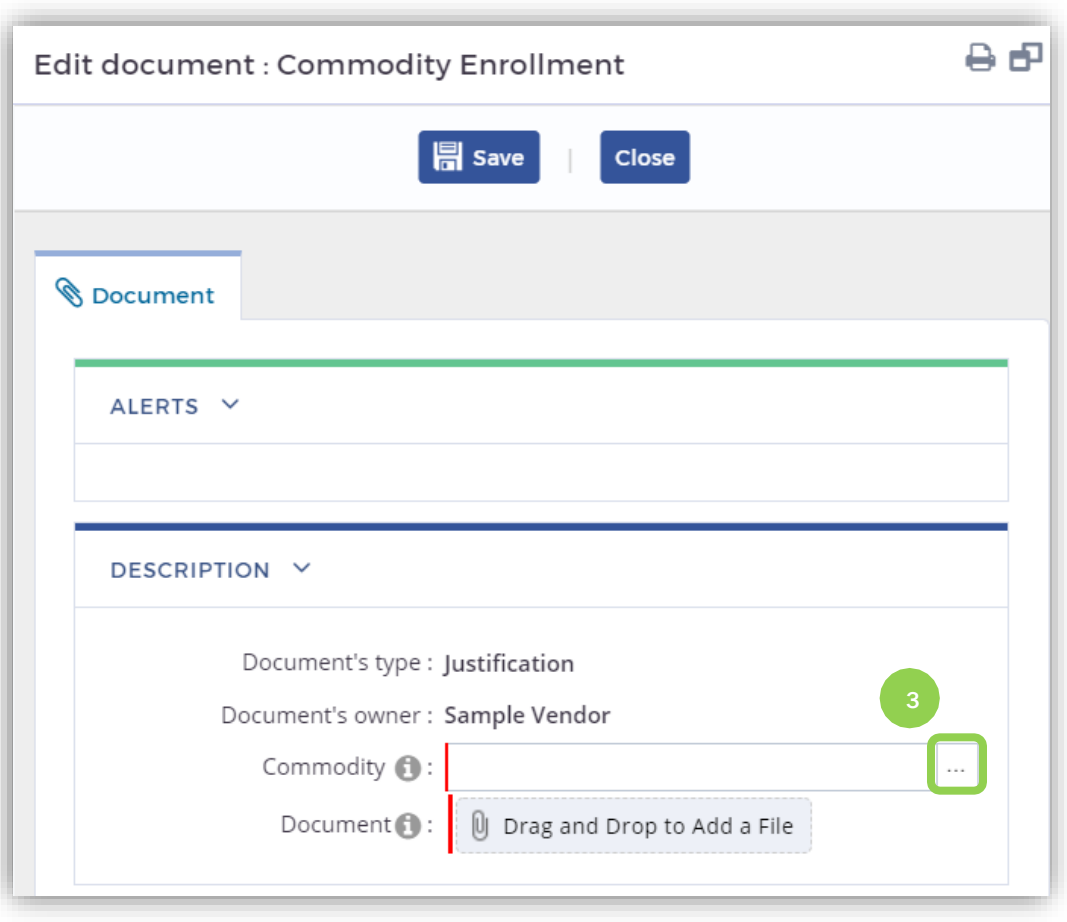

3. Click the  $\Box$ icon to begin navigating through L<sub>1</sub>, L<sub>3</sub>, and L5 categories. Upon clicking, all six L1 categories will appear.

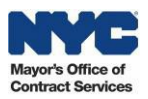

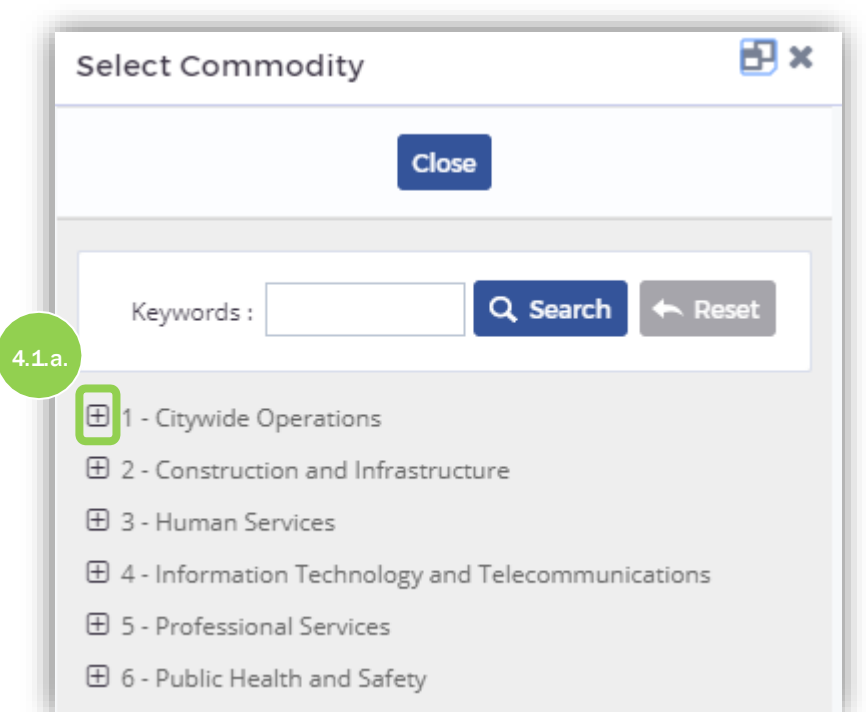

4. Vendors now have two ways to identify commodities for selection.

Option 1: Navigate the NYC **Commodity** Classification Hierarchy.

4.1.a. Click the  $\overline{B}$ icon from theL1 category that best applies to the good/service.

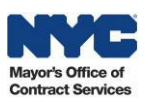

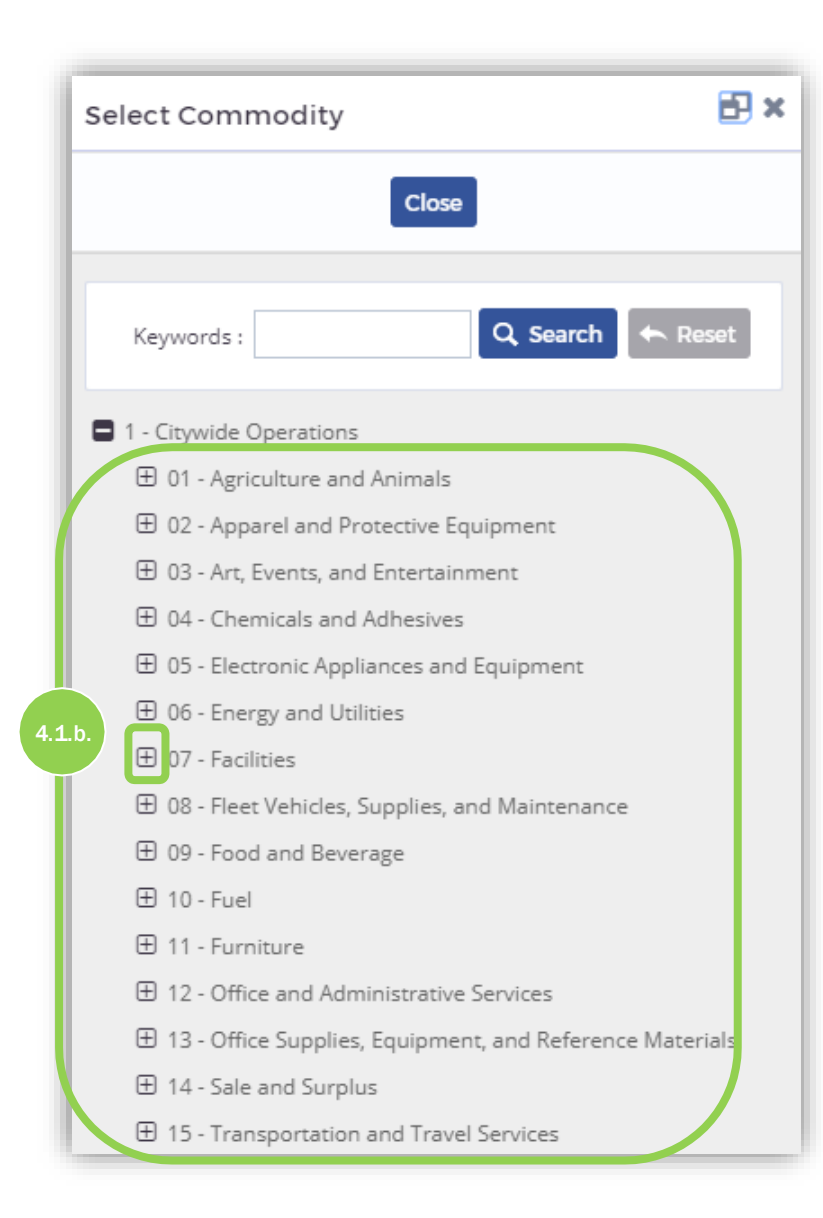

4.1.b. Upon clicking the  $\overline{B}$  icon to expand the L1 categories, a list of L2 categories is displayed.

> Click the  $\Box$ icon for the L2 category that best applies to the good/service.

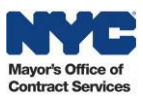

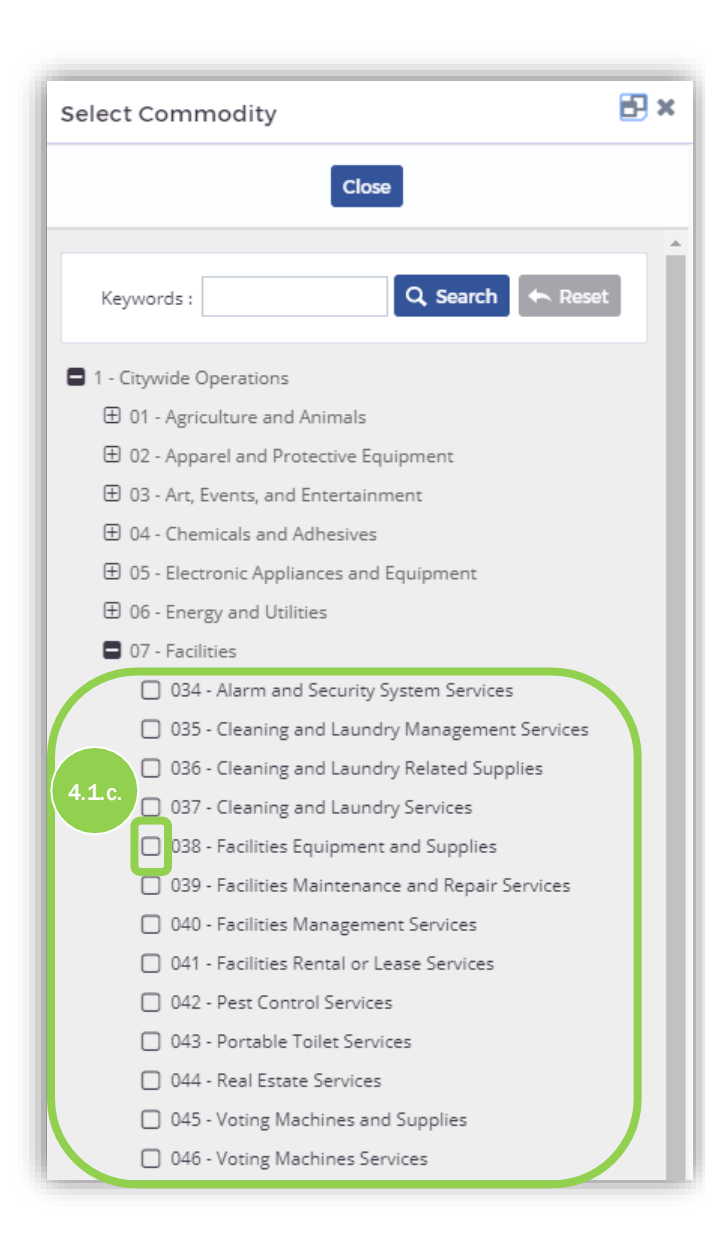

4.1.c. Upon clicking the  $\overline{a}$  icon to expand the L2 categories, a list of L3 categories is displayed. Select the L3 category that best applies to thegood/service (Vendor will then move to Step 5 below.)

NOTE: You may only select one L3 category at a time. If more than one L3 category is selected, the user will receive an alert and will not beable to proceed.

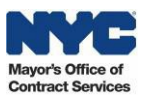

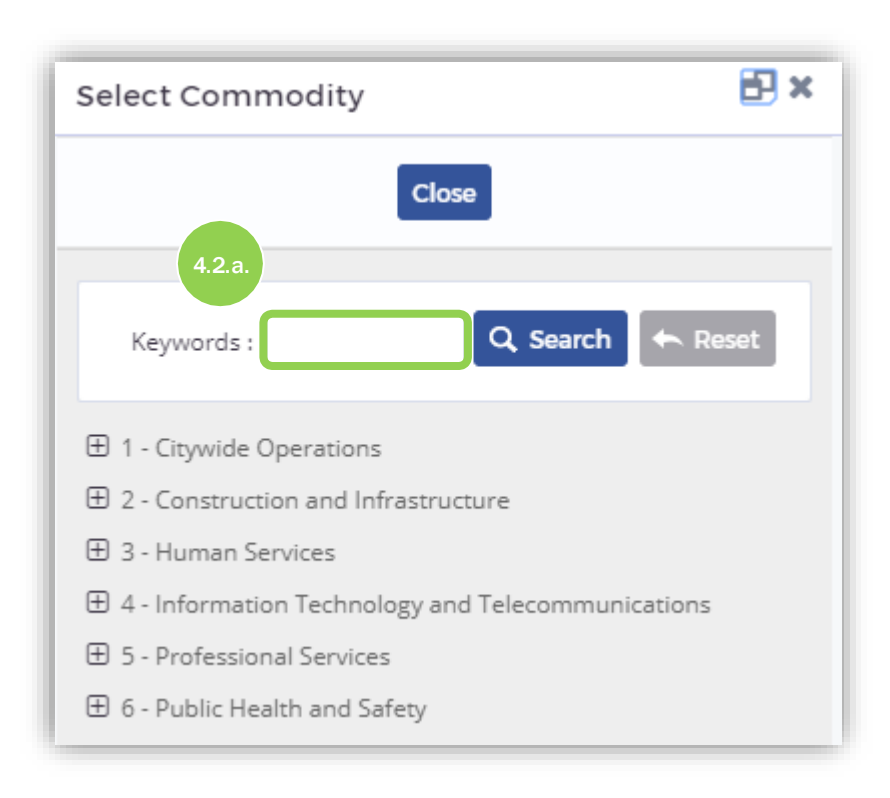

Option 2: Conduct a keyword search on L3 categories.

4.2.a. Type an L3 category keyword intothe "Keywords" search field.

Important: The keyword search is limited to L3 categories only. Entering L5 category keywords or numerical values will not generate any search results. Please use the NYC **Commodity** Classification Directory [\(click here](https://www1.nyc.gov/assets/mocs/passport-downloads/pdf/resources-for-vendors/NYC%20Commodity%20Classification%20Directory%20March%202020.xlsx) [to view\)](https://www1.nyc.gov/assets/mocs/downloads/pdf/NYC%20Commodity%20Classification%20Directory%202_3_5%20Cateogries%202020.03.09%20final.xlsx) to identify the L3 category keyword that applies to the good/service.

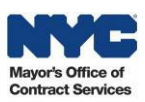

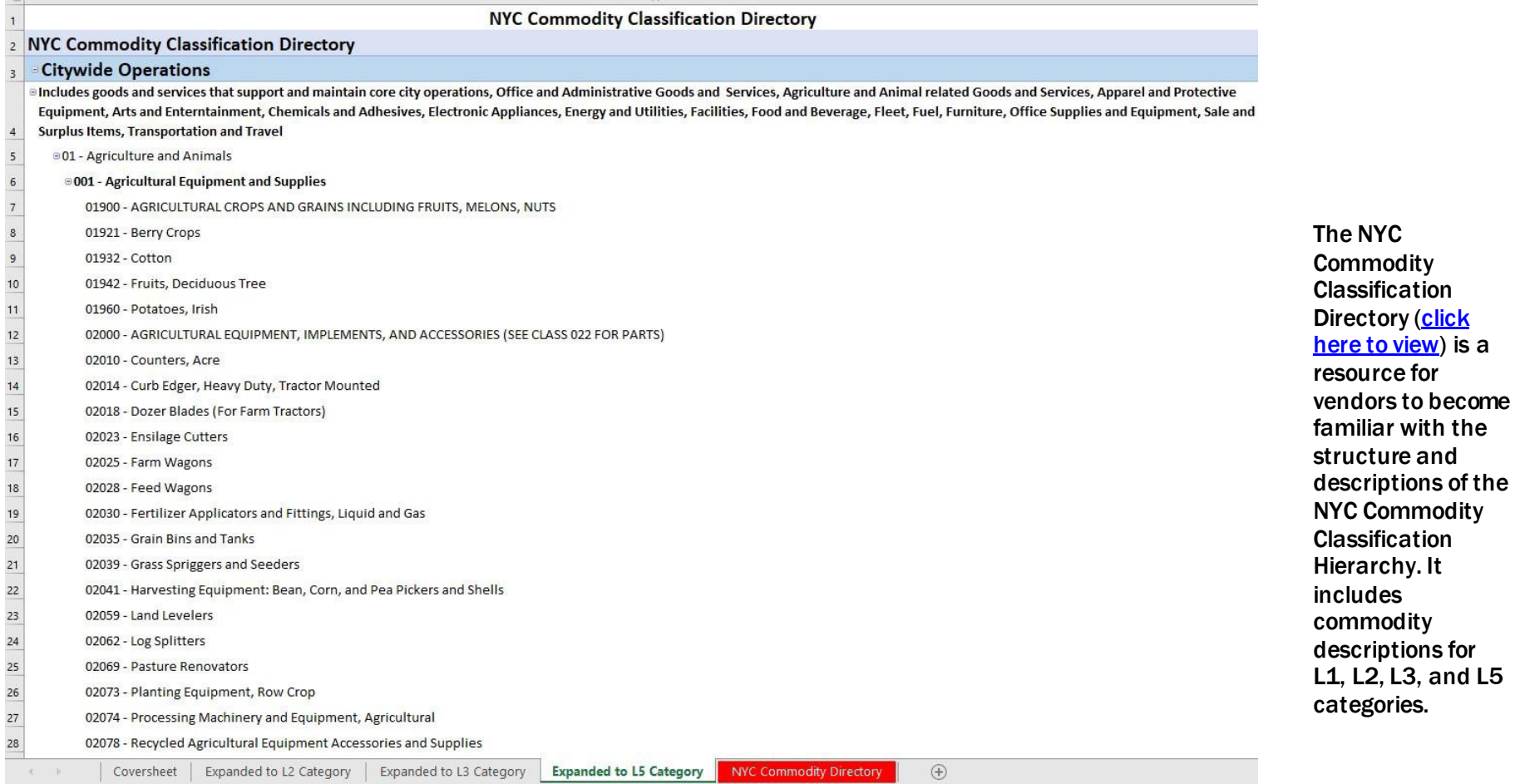

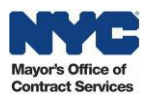

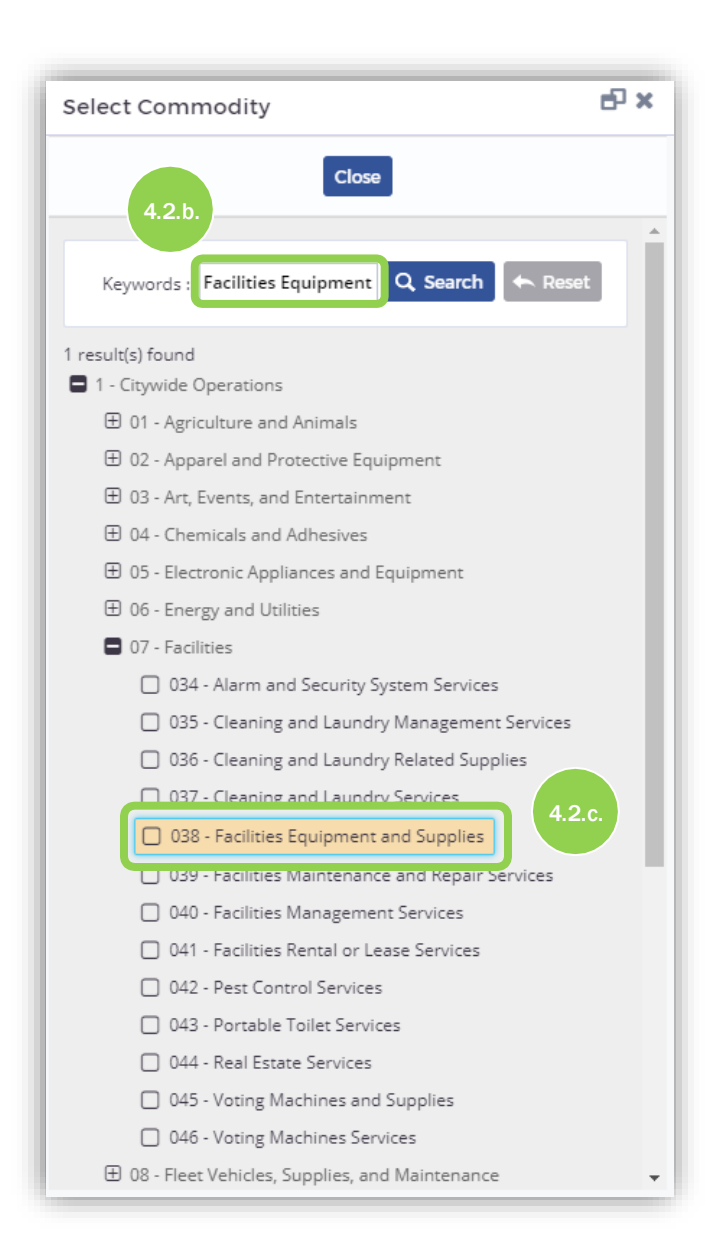

4.2.b. Once you have identified the applicable L3 category keyword using the NYC **Commodity** Classification Directory, copy and paste, or type, the L3 category keyword into the "Keywords" search field and click the "Search" button.

Keyword search example: In this example, the vendor searches "Facilities Equipment."

4.2.c. Click the relevant L3 category. Upon selecting the L3 category, a list of all associated L5 categories will appear on the screen. (Vendor will then move toStep 5 below.)

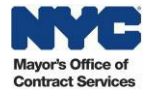

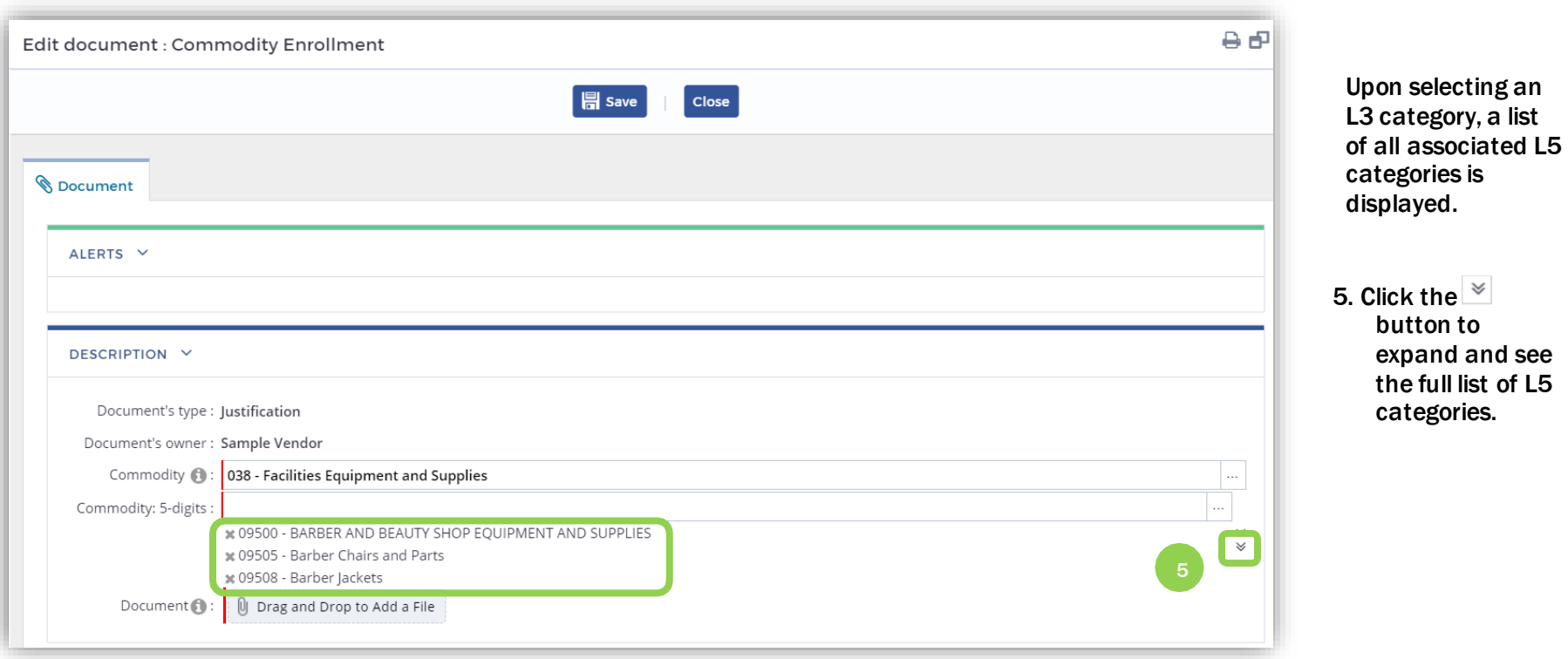

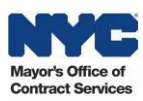

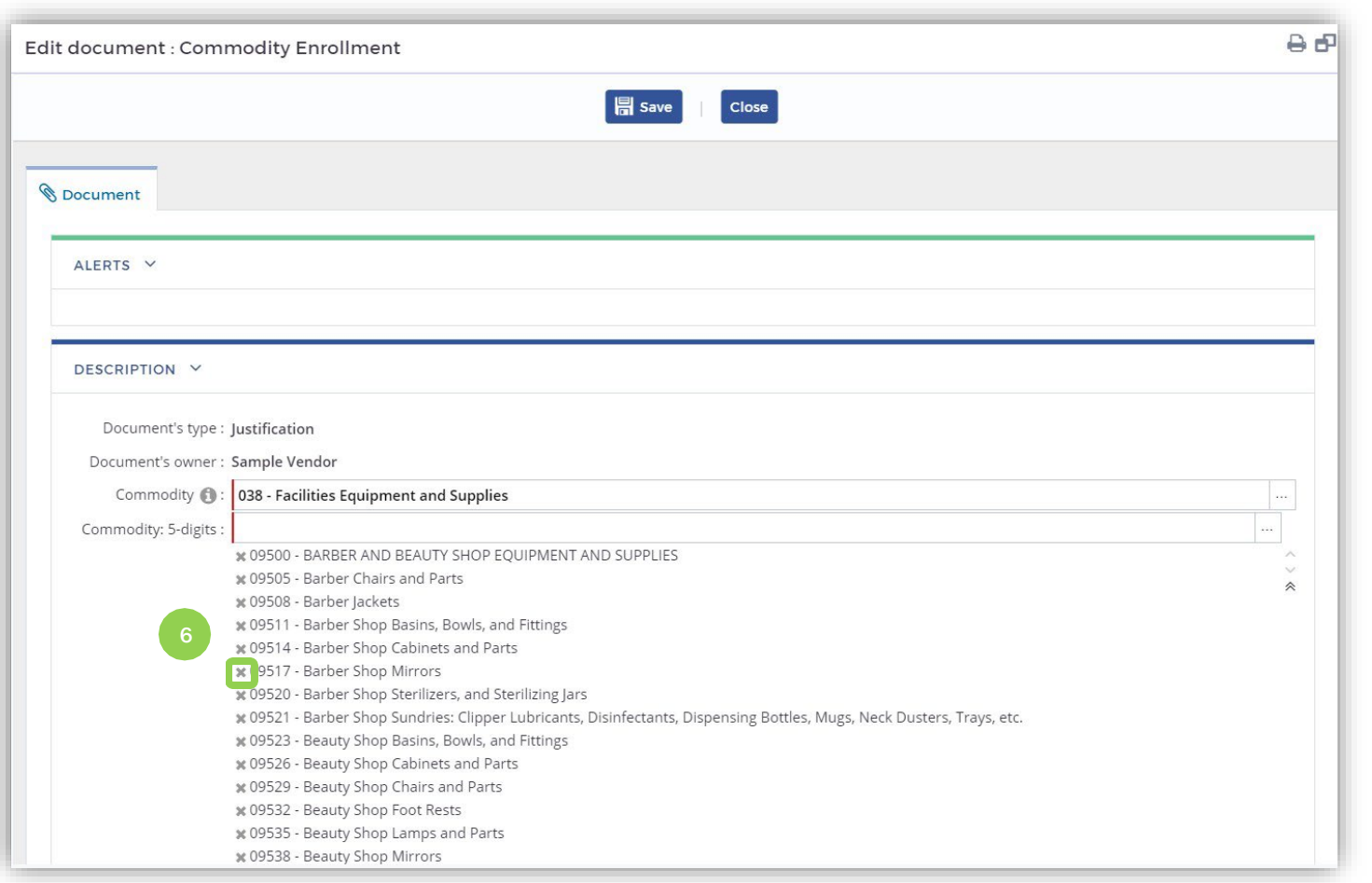

All L5 categories associated with the L3 category are automatically selected.

6. To remove an L5 category that does not pertain to your business  $click$  the  $*$  icon to the left of the code. The L5 categories that remain on the list will be the categories you enroll in.

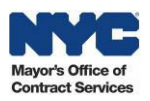

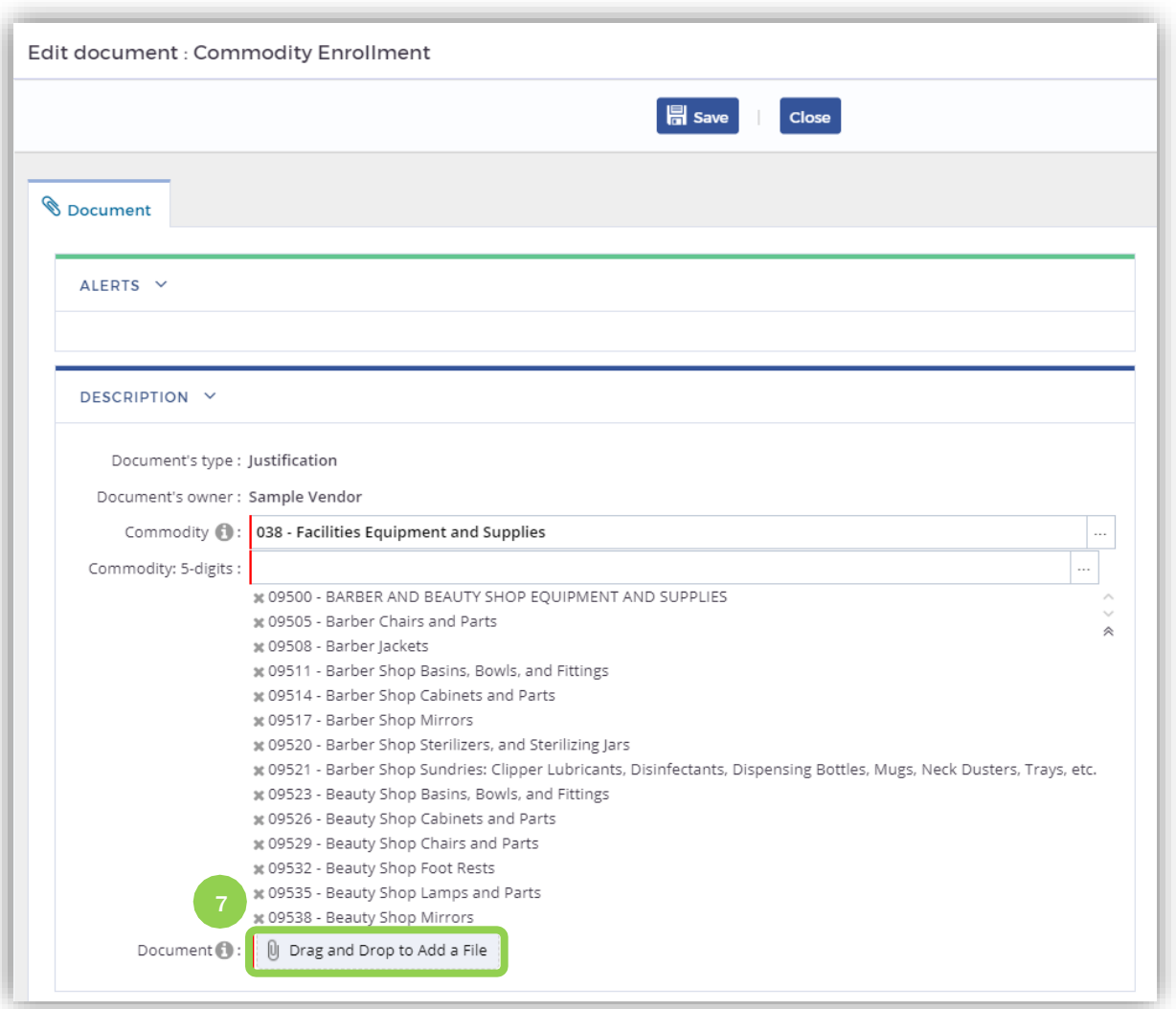

NOTE: When enrolling in an L3 category, documentation that supports the ability to provide thecorresponding good/service is required.

Examples of acceptable documentation include, but are not limited to, an invoice, license, contract, statement of work, capability statement, or certification. One document is sufficient to cover all goods/services within the L3 category.

7. Click the "Drag and Drop to Add a File" button to upload documentation. The maximum file size is 50MB.

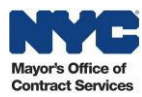

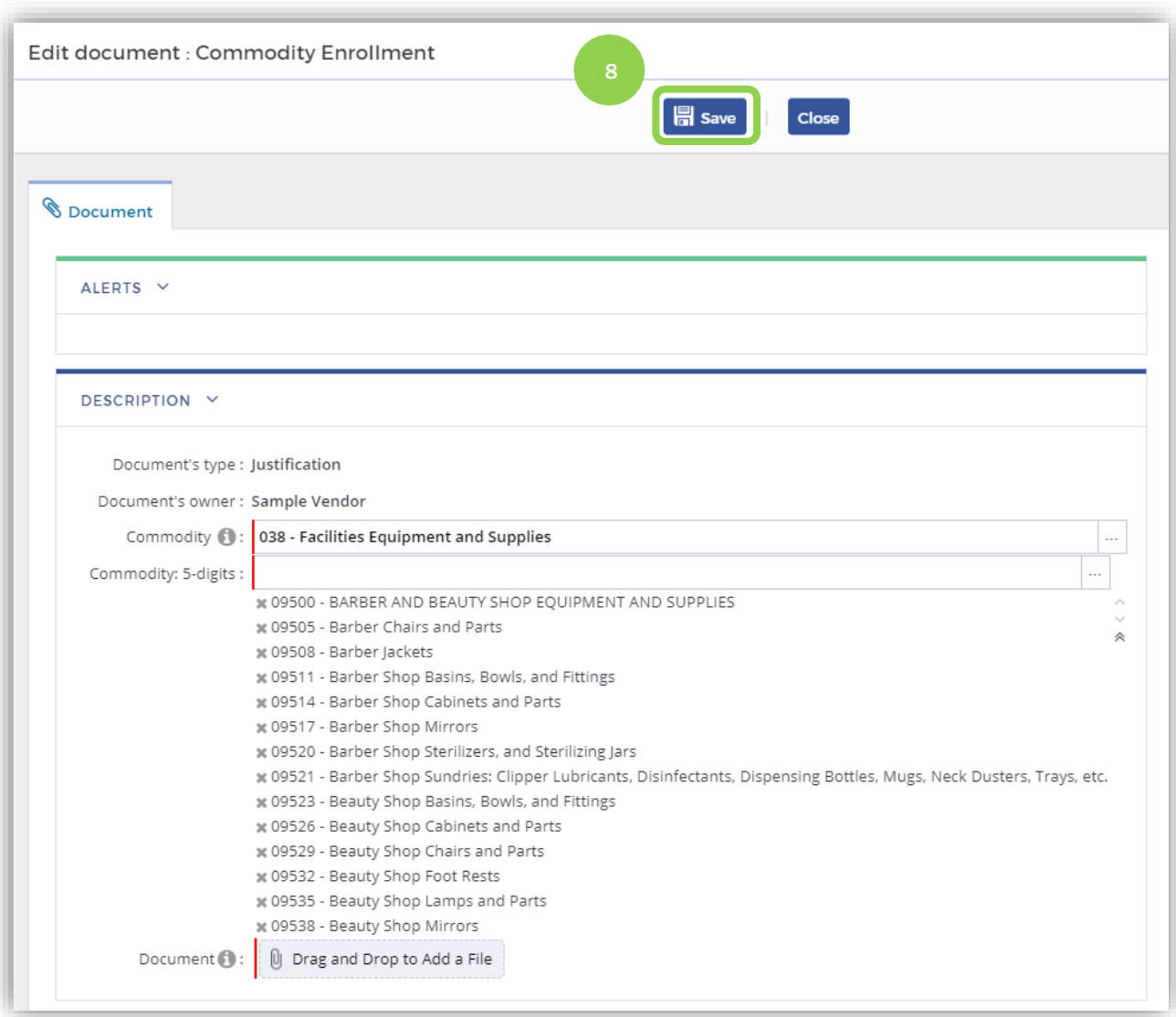

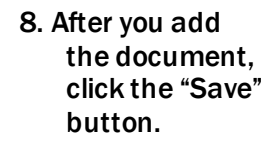

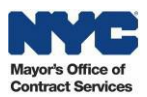

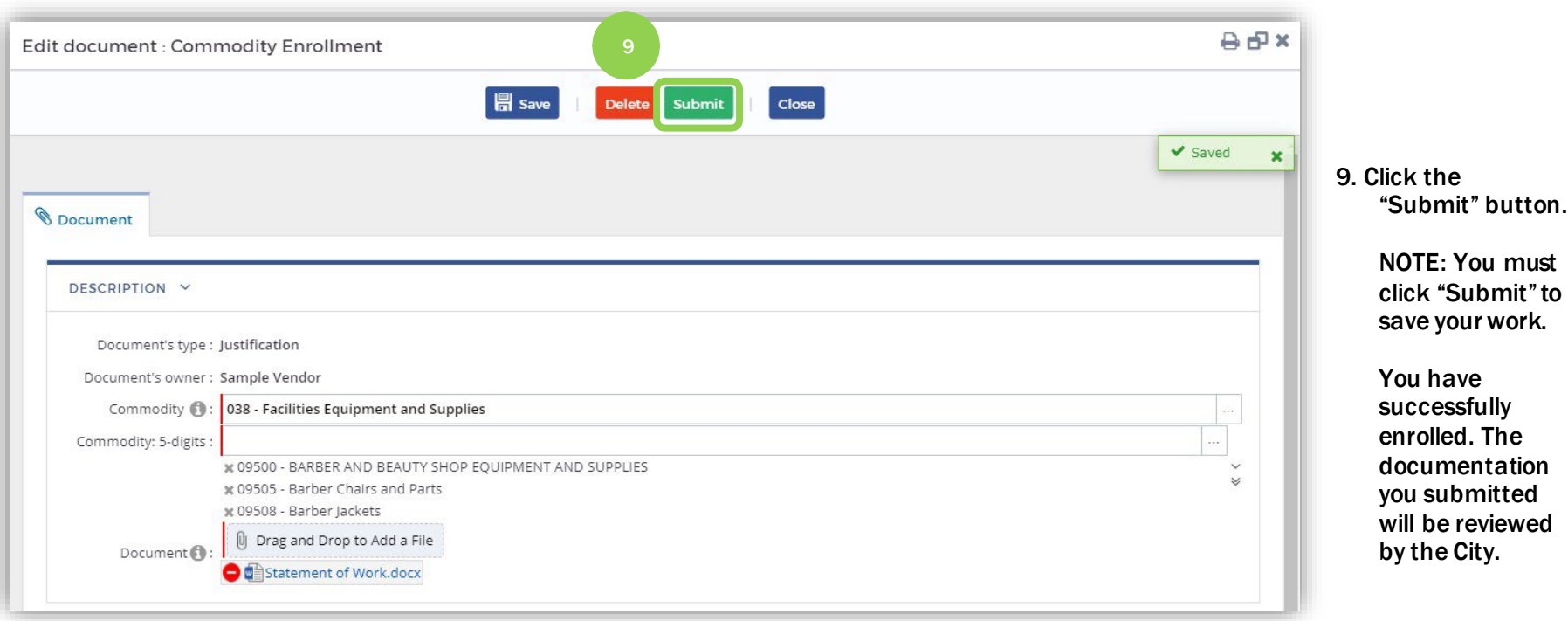

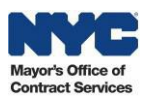

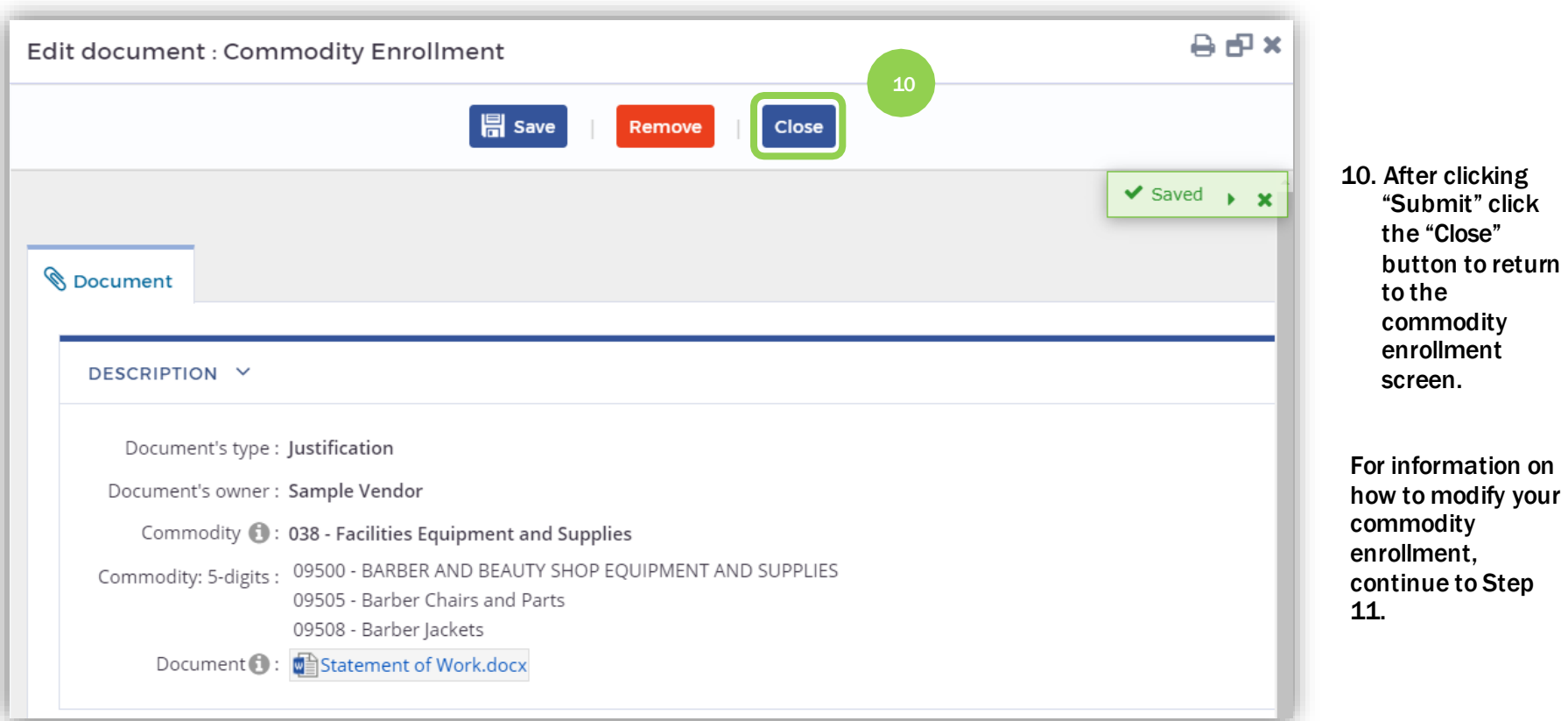

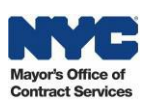

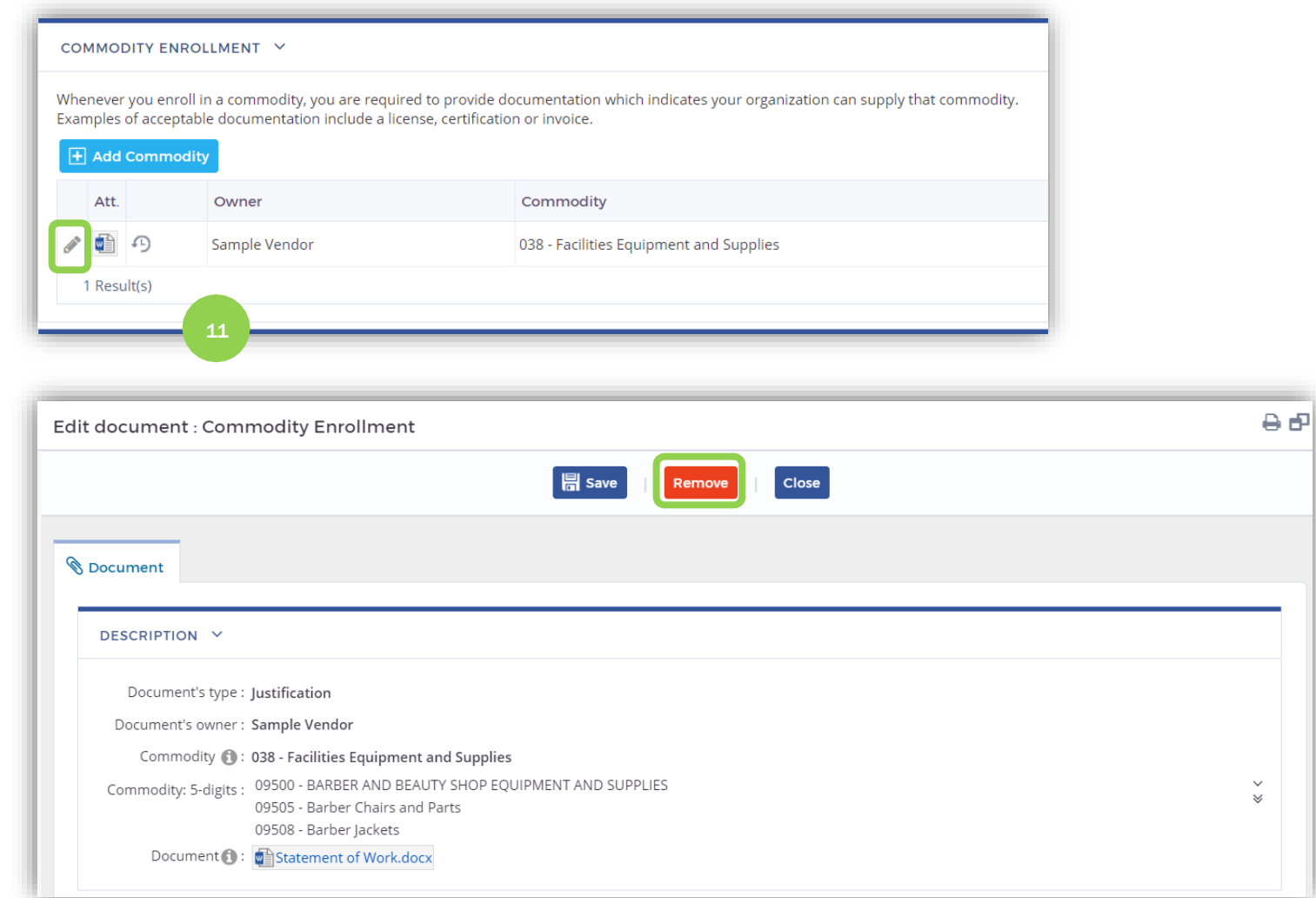

<span id="page-32-0"></span>11. To remove an existing L3 category, click the icon to the left of the commodityand click the "Remove" button at the top of thewindow. Add your reason for unenrolling and click the "OK" button followed by the "Close" button.

NOTE: In order to modify (remove or add) the L5 categories within an existing L3 category, you must remove the entire L3 category and reenroll with the desired L5 categories.

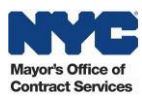

### <span id="page-33-0"></span>5. Self-Declaring Minority-Owned/Woman-Owned Business Enterprise (M/WBE) Certifications

Follow the steps below to self-declare Minority-Owned/Woman-Owned Business Enterprise (M/WBE) certifications in PASSPort. Please note that selfdeclaring M/WBE certifications in PASSPort does not replace the certification process with NYC Small Business Services (SBS); however, self-declaring in PASSPort will allow SBS torun reportson self-declared M/WBE vendorsand proactively reach out tothemtostartthe SBS certification process. Oncethe SBS certification process is completed, PASSPort will update the *Self-declared* status to*Certifie*d.

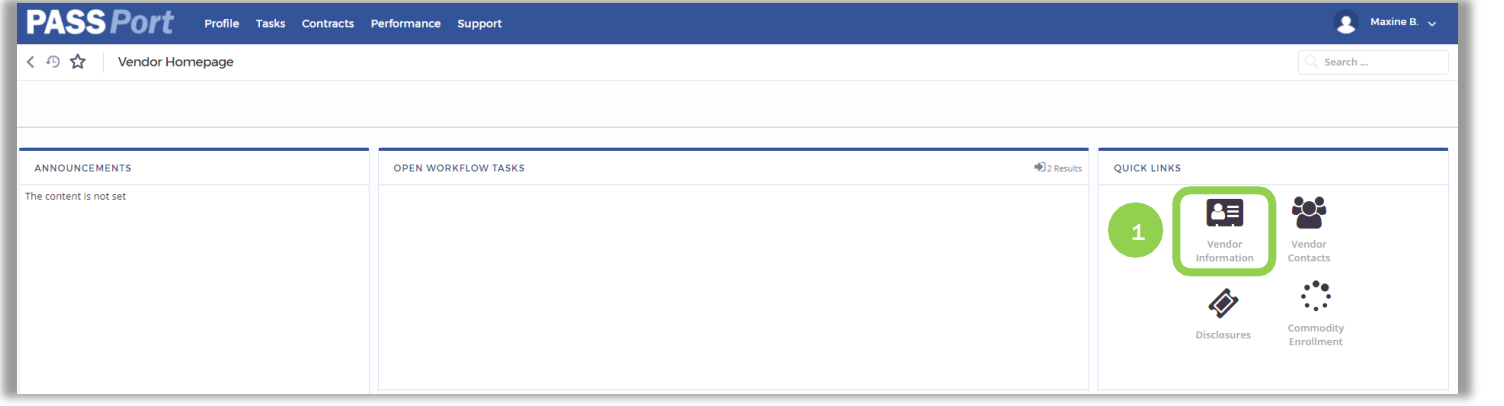

1. From the PASSPort homepage, click the "Vendor Information" icon from the Quick Links window.

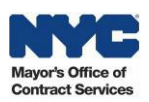

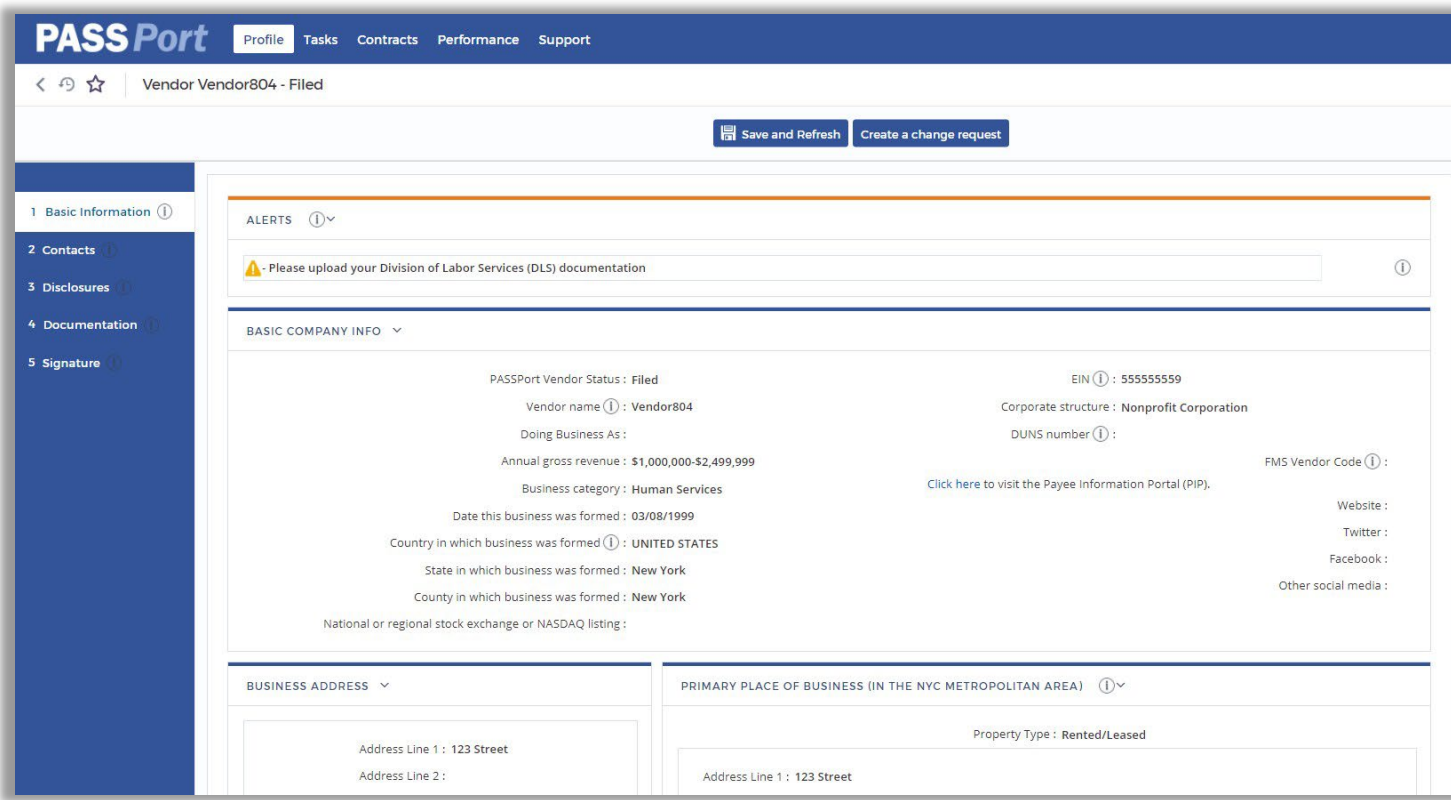

The Basic Information tab of your vendor profile is displayed.

2. Scroll down on the page to see the M/WBE Certifications window.

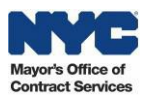

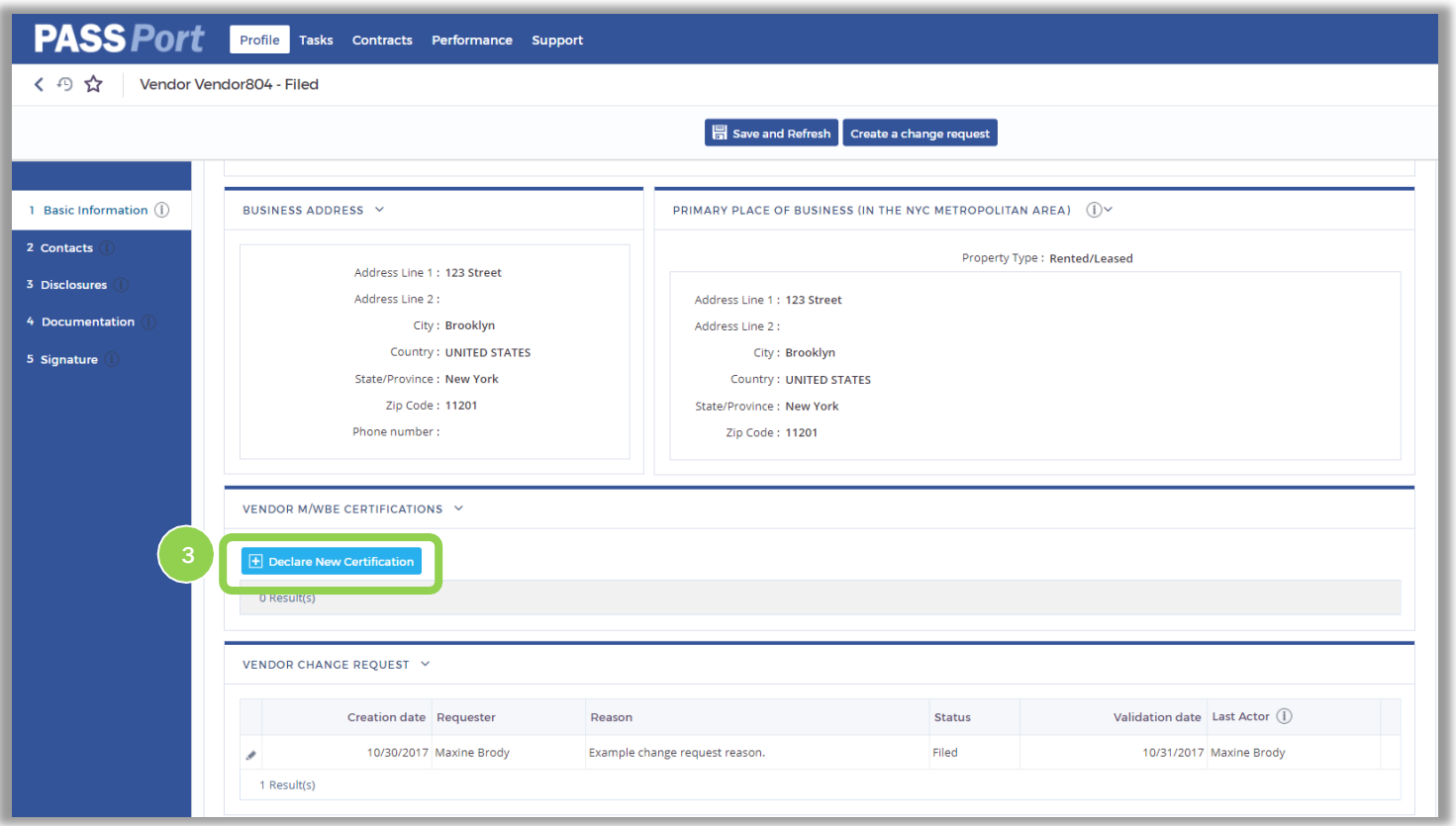

3. To declare a new M/WBE certification, click the "Declare New Certification" button.

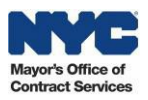

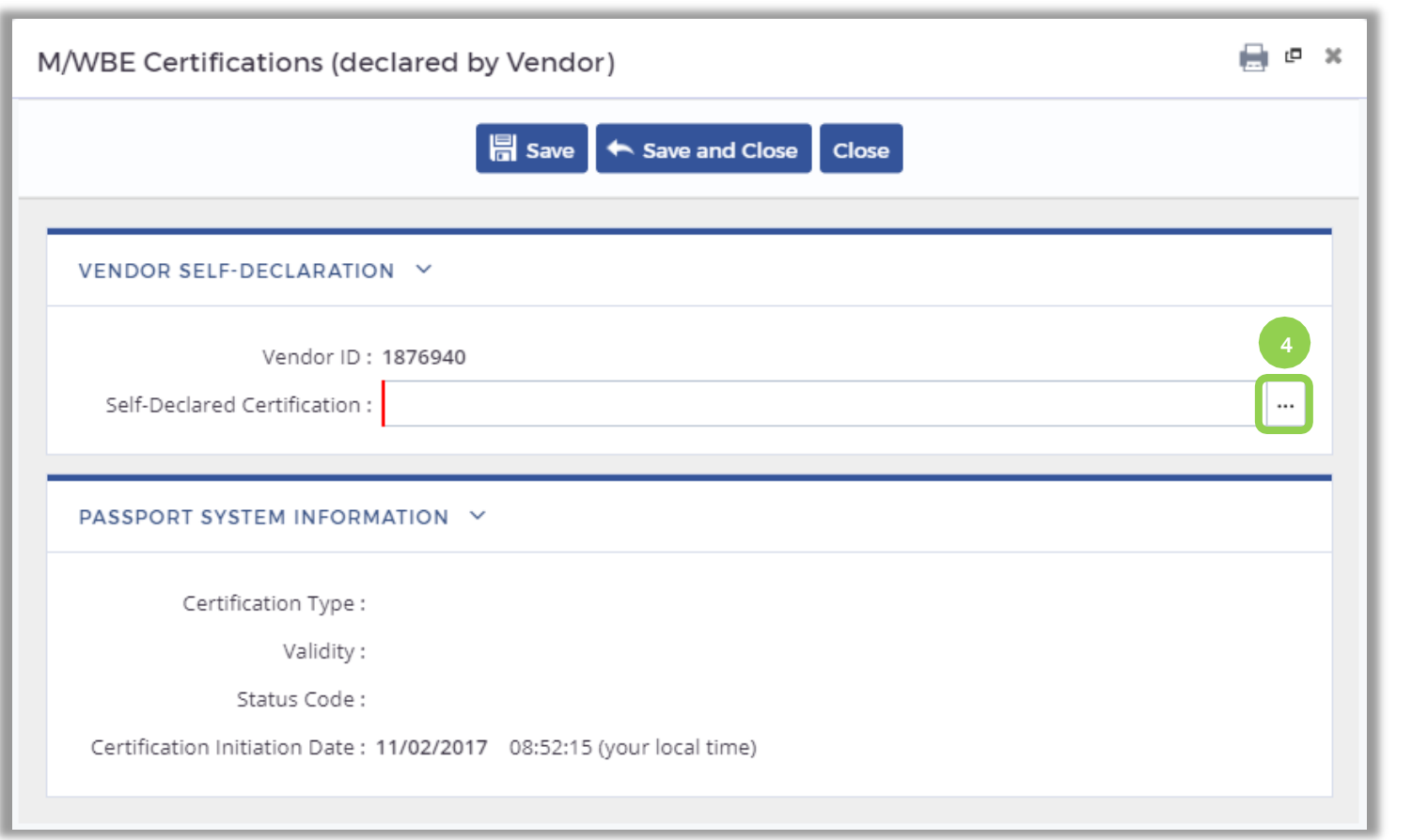

4. Click the  $\left| \cdot \right|$  icon to search for and select a "Self-Declared Certification."

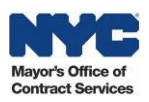

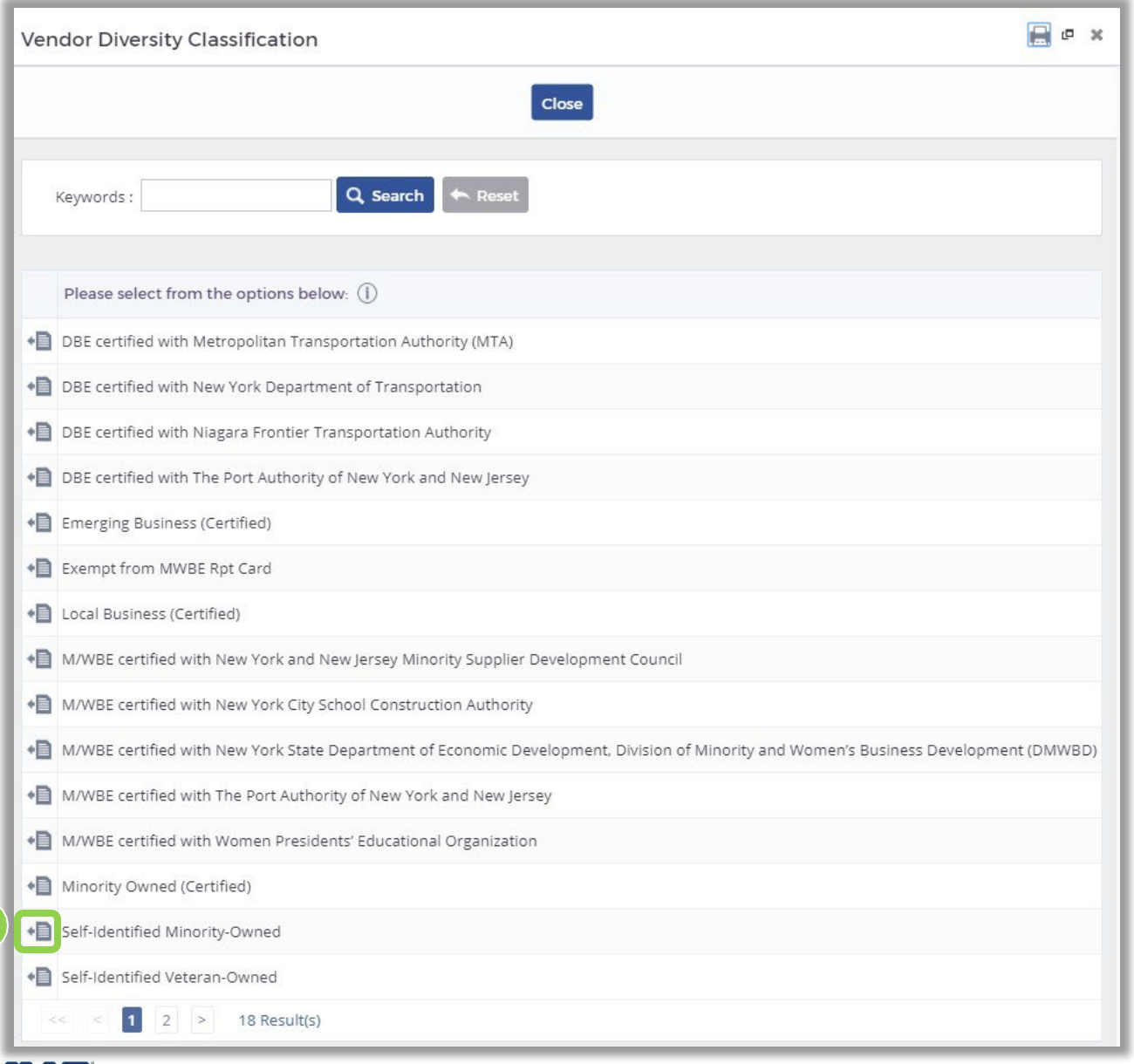

5. Search for and select the self-declared M/WBE certification you wish to add. When you have found the certification you wishto add, click the  $\equiv$  icon.

*Note: Self-declaring a certification here does not replace the certification process with Small Business Services (SBS). Once you selfdeclare a certification in PASSPort, SBS will contact you with next steps.*

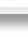

Mayor's Office of **Contract Services** 

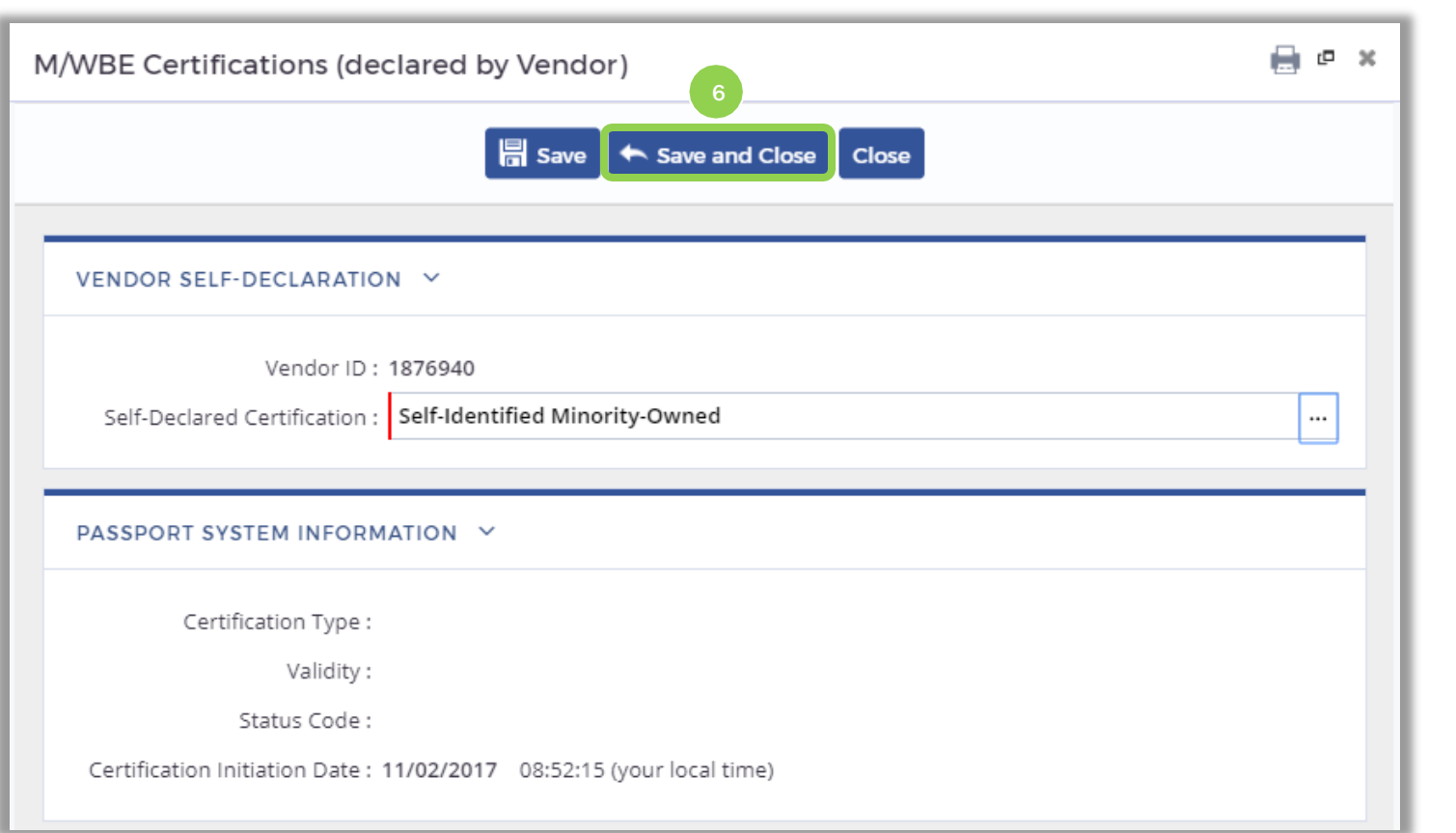

#### 6. Click the "Save and Close" button.

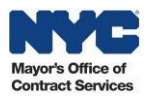

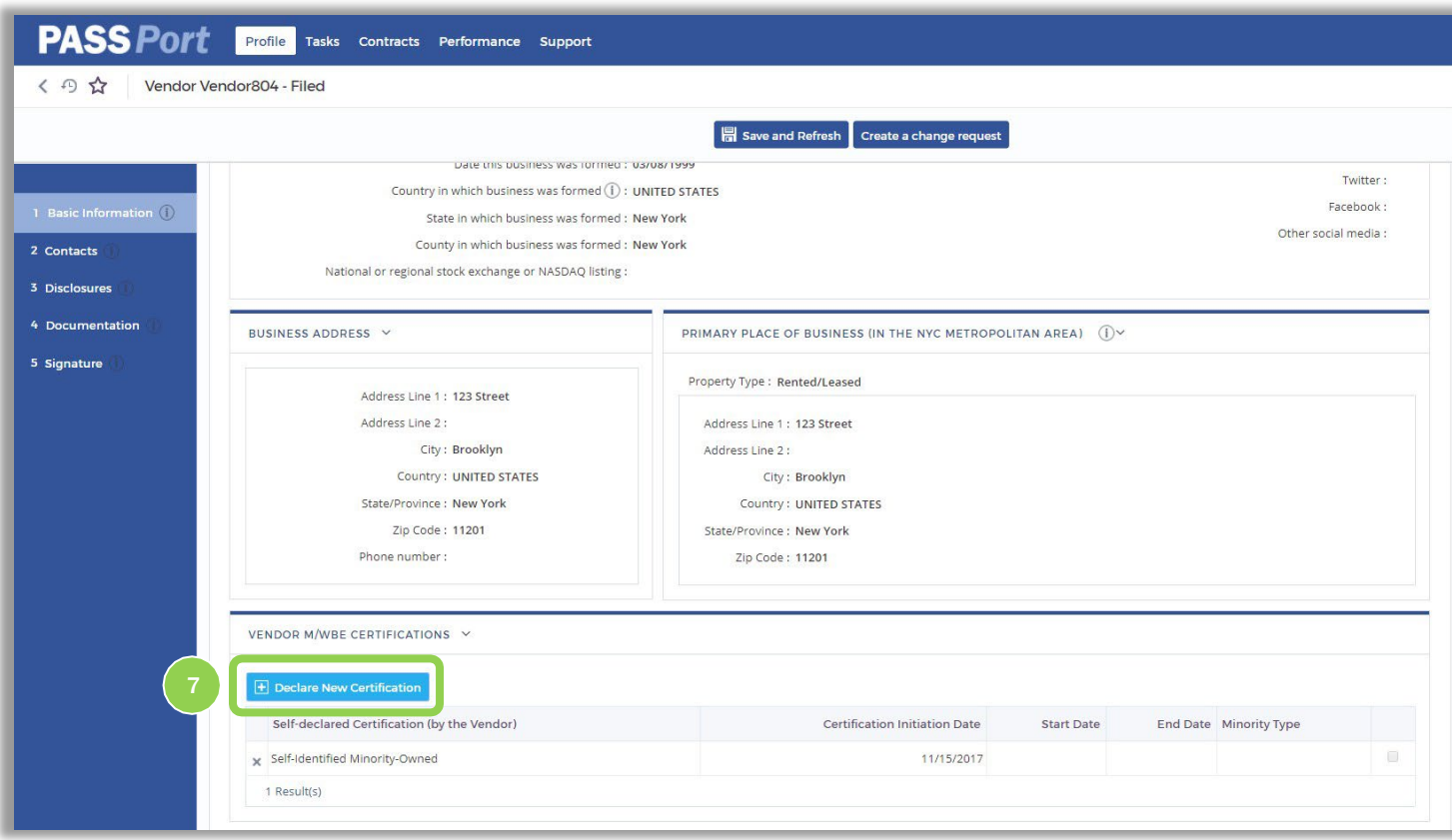

You have successfully self declared an M/WBE certification.

7. Continue to self-declare additional M/WBE certifications as necessary by clicking the "Declare New Certification" button.

*Note: After you self-declare an M/WBE certification, NYC SBS will reach out to you confirm the certification.*

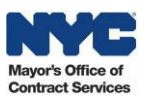

# <span id="page-40-0"></span>6. Updating Vendor Contact Information

Follow the steps below to add additional contacts to your vendor profile or revise existing vendor contact information in PASSPort.

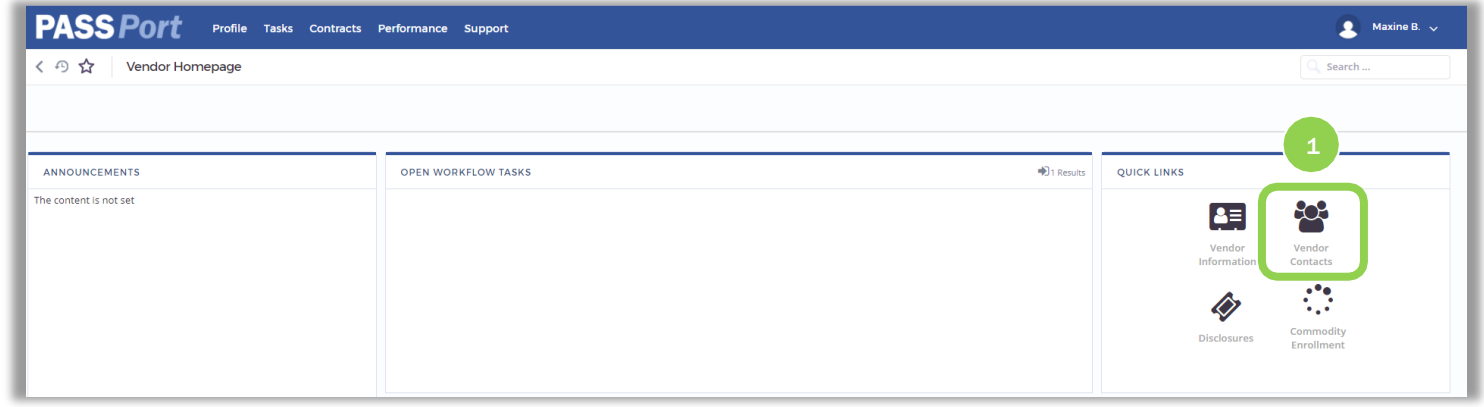

1. From the PASSPort homepage, click the "Vendor Contacts" icon from the Quick Links window.

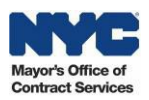

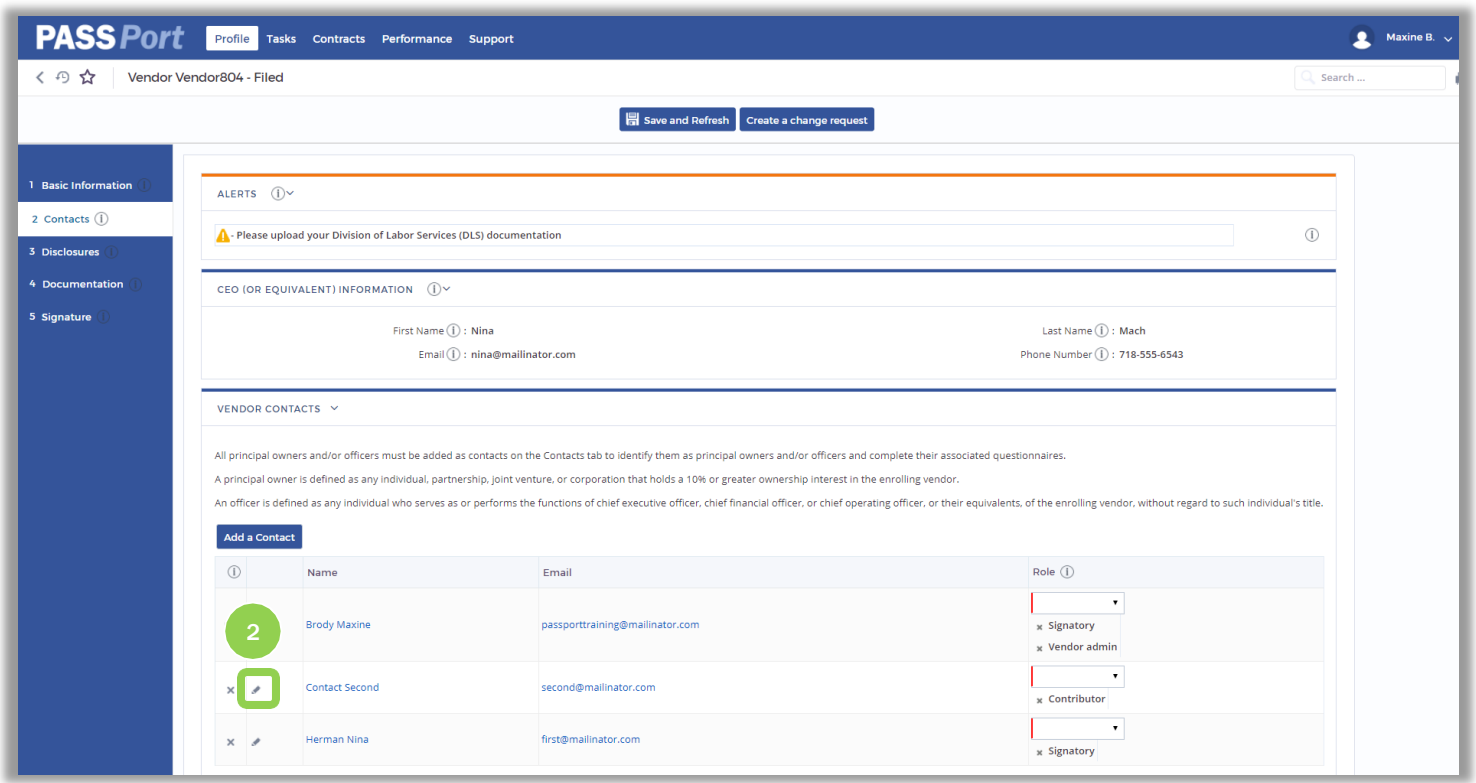

The Contacts tab of your vendor profile is displayed. On this page you can modify contact information and roles for existing contacts as well as add new contacts.

2. To edit an existing contact,clickthe icon.

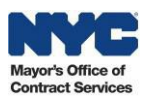

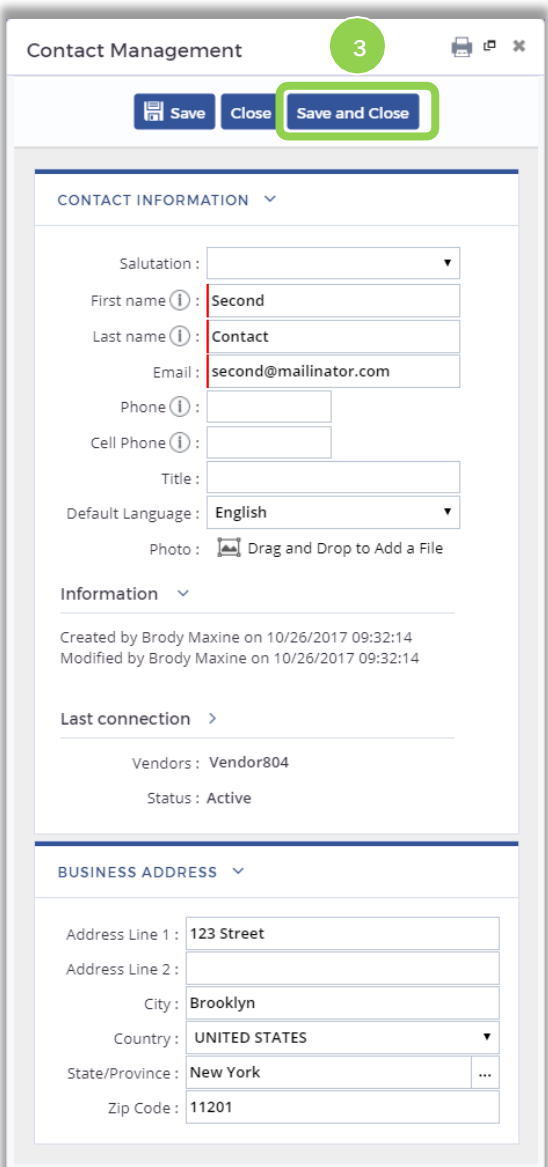

3. The contact information is displayed. Make any necessary changes such as adding a "Phone" and then click the "Save and Close" button.

Please note if a contact has already logged into PASSPort using their own NYC.ID, a user with the *vendor admin* role will not be able to edit the contact's email address.

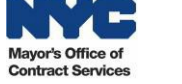

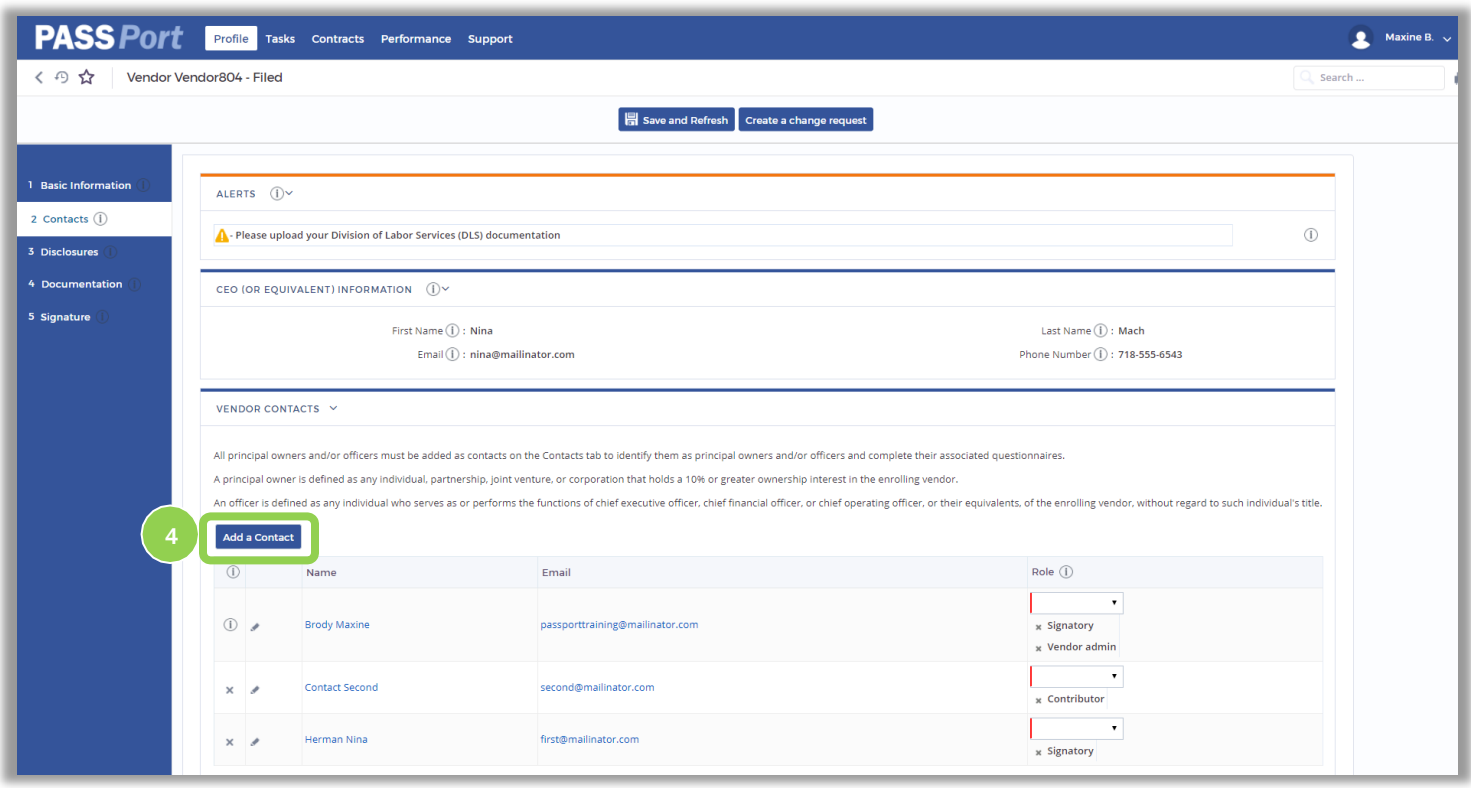

4. Click the "Add a Contact" button to add a new contact.

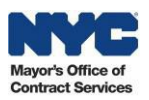

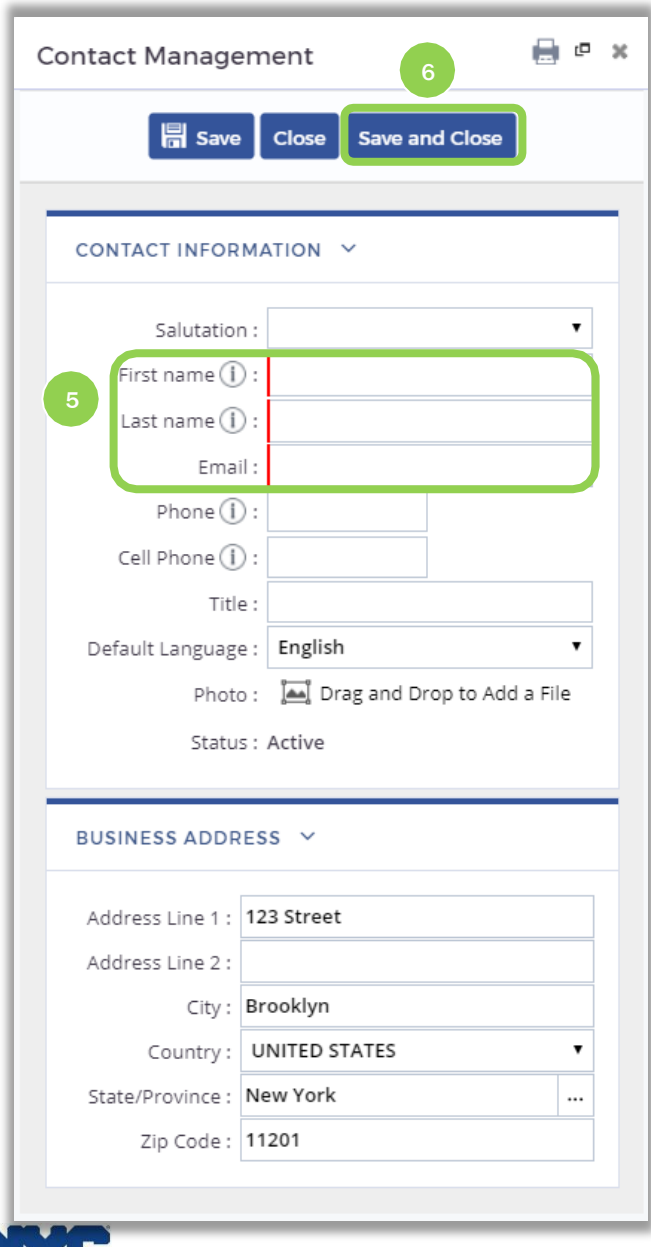

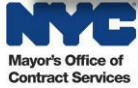

- 5. Enter the following information:
- "First Name" of the contact.
- "Last Name" of the contact.
- "Email" of thecontact.
- 6. Click the "Save and Close" button.

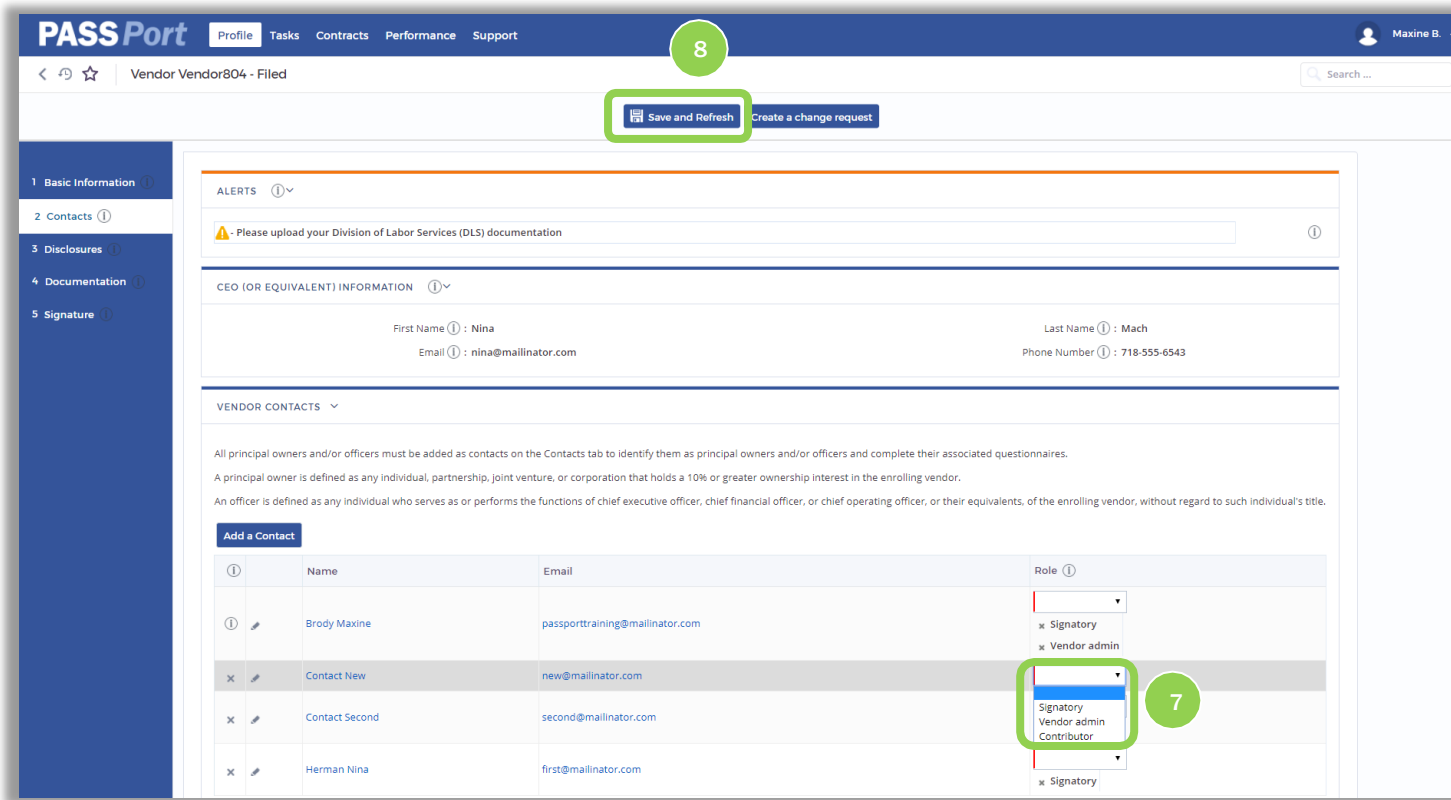

- 7. Select a "Role" for the contact that was added. Multiple roles can be selected for a contact.
- *Vendor admin:* Manages access to PASSPort and updates basic account information.
- *Signatory*: Is officially authorized to sign and submit information on behalf of the vendor organization.
- *Contributor*: Supports completion of forms, but is not authorized to submit information to the City.
- 8. Click the "Save and Refresh" button. At this point, you have successfully updated an existing contact and added a new contact. Continue to update and add new contacts as necessary.

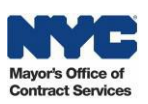

# <span id="page-46-0"></span>7. Uploading Equal Employment Opportunity (EEO) and Doing Business As (DBA) **Documentation**

Follow the steps below to upload Equal Employment Opportunity (EEO) and Doing Business As (DBA) documentation in PASSPort.

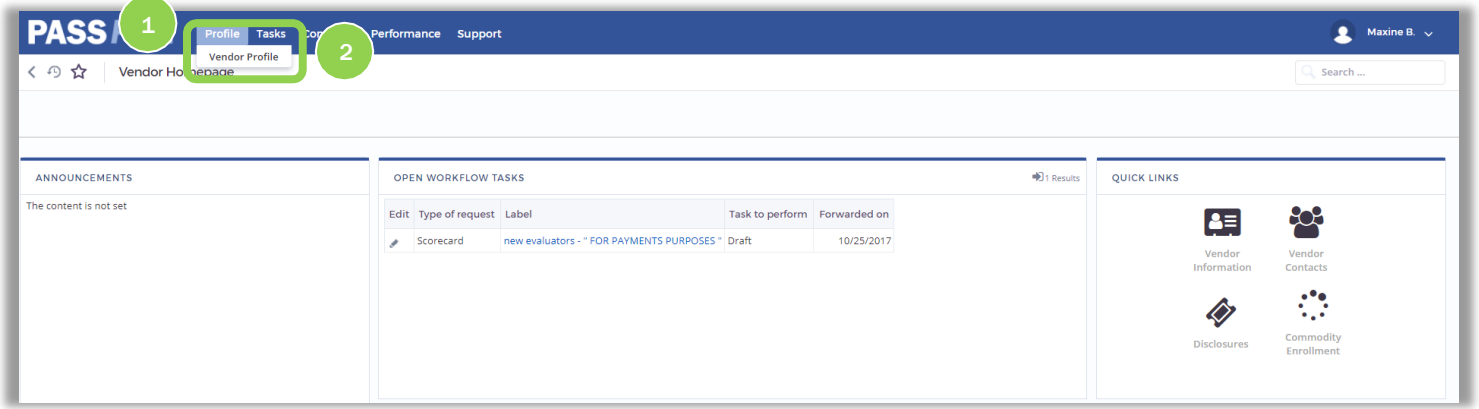

- 1. From any page in PASSPort click the "Profile" button.
- 2. Select "Vendor Profile" from the drop-down menu.

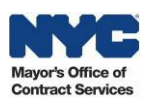

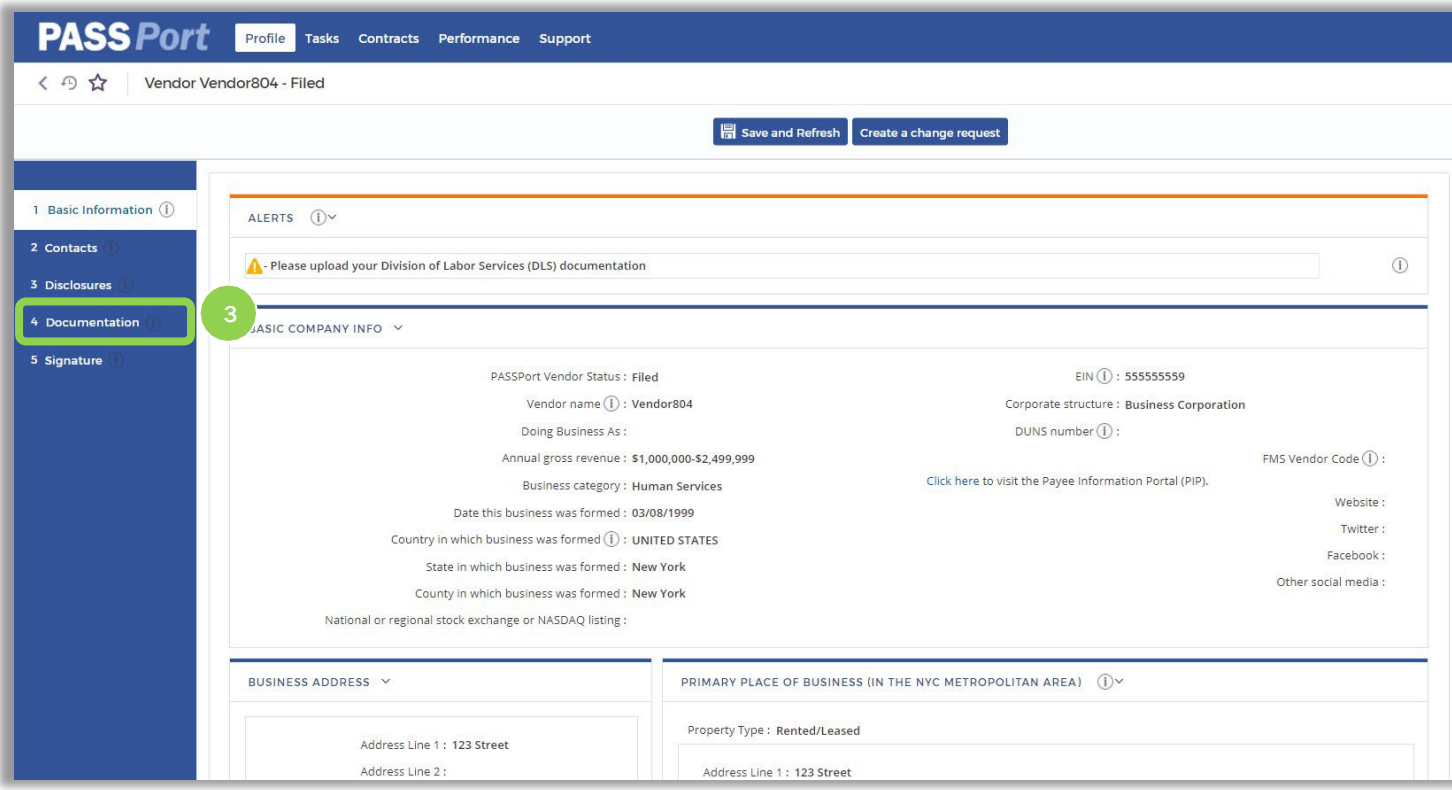

#### 3. Navigate to the Documentation tab of your vendor profile.

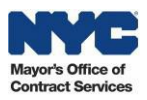

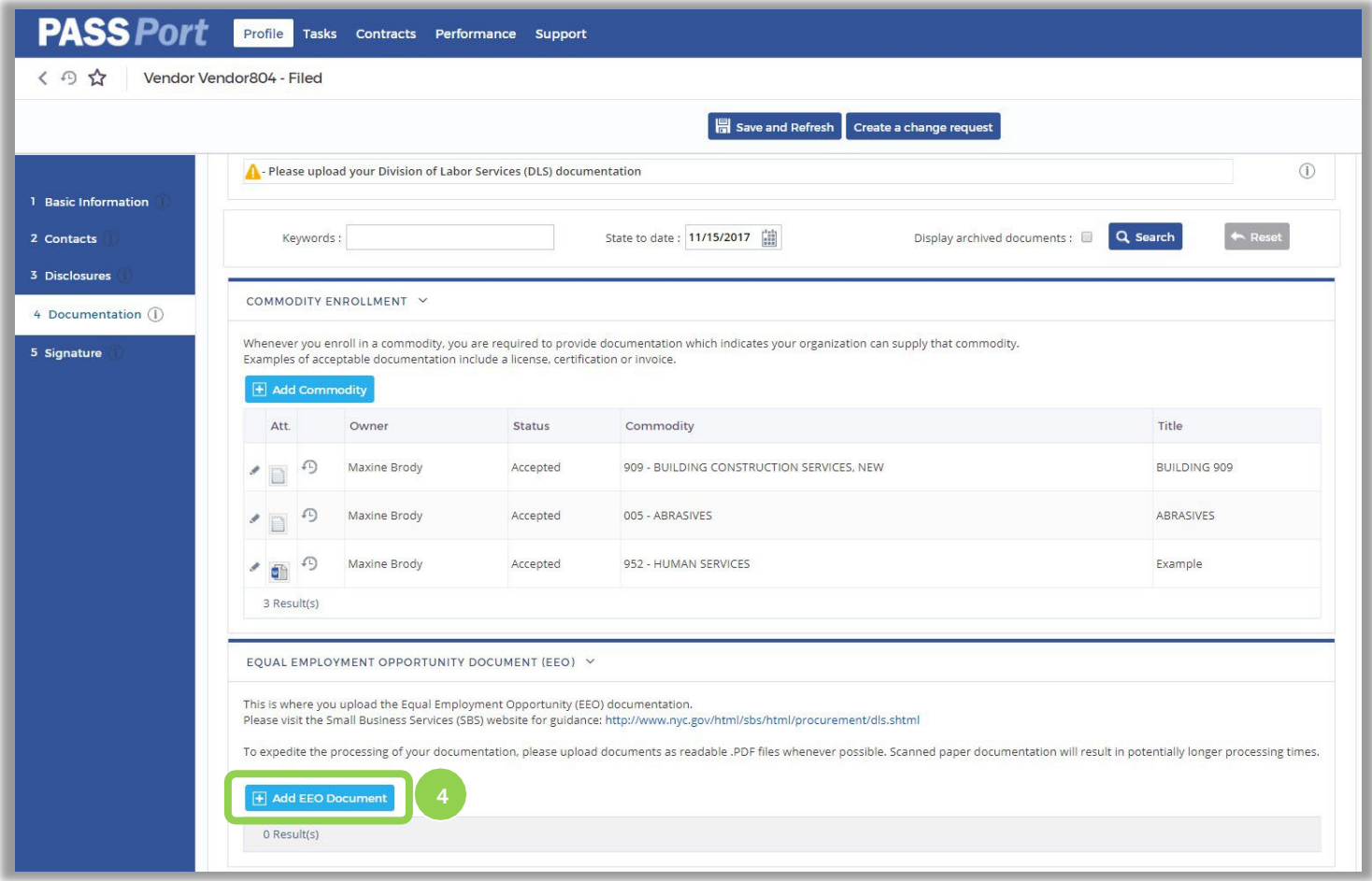

The Documentation tab of your vendor profile is displayed. On this page you can enroll in commodities and submit EEO, COI, and DBA documentation.

4. To add EEO documentation, click the "Add EEO Document" button.

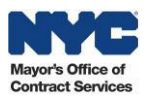

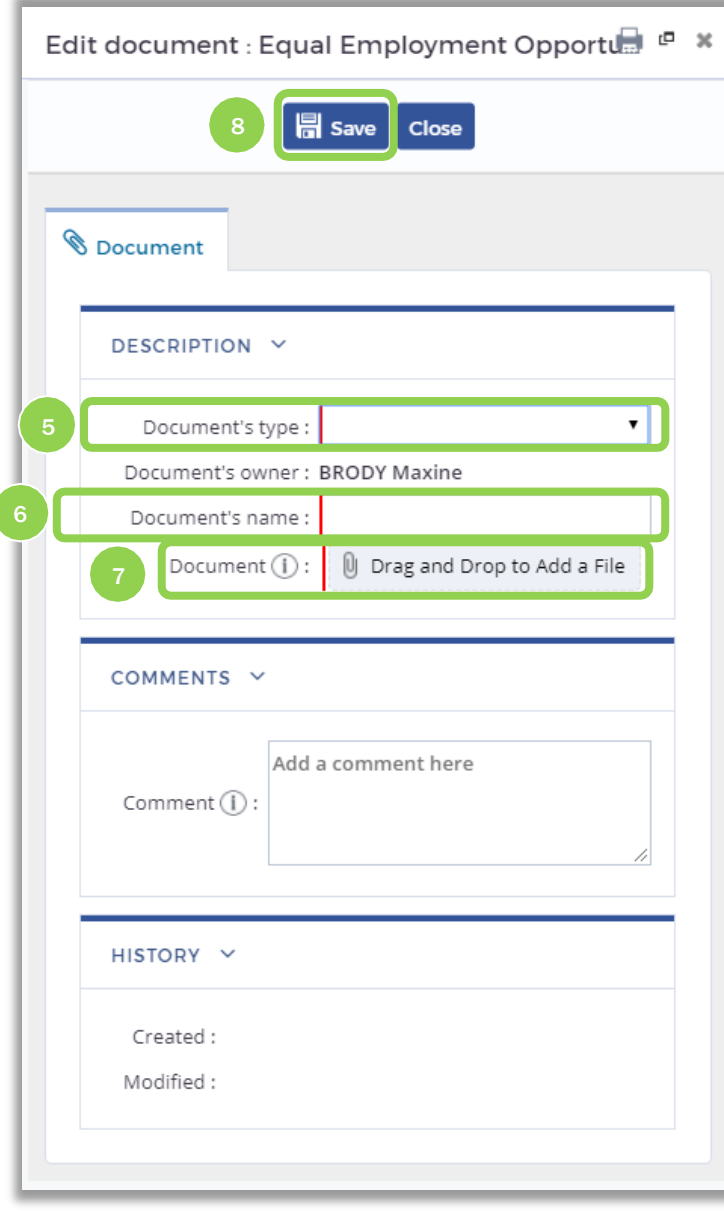

- *5.* Select the "Document's type" (i.e., *DLS Report, Compliance Letter, Exemption).*
- 6. Enter the "Document's name."
- 7. Click the "Dragand Drop to Add a File" button to search for and select an attachment.
- 8. Click the "Save"button.

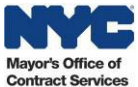

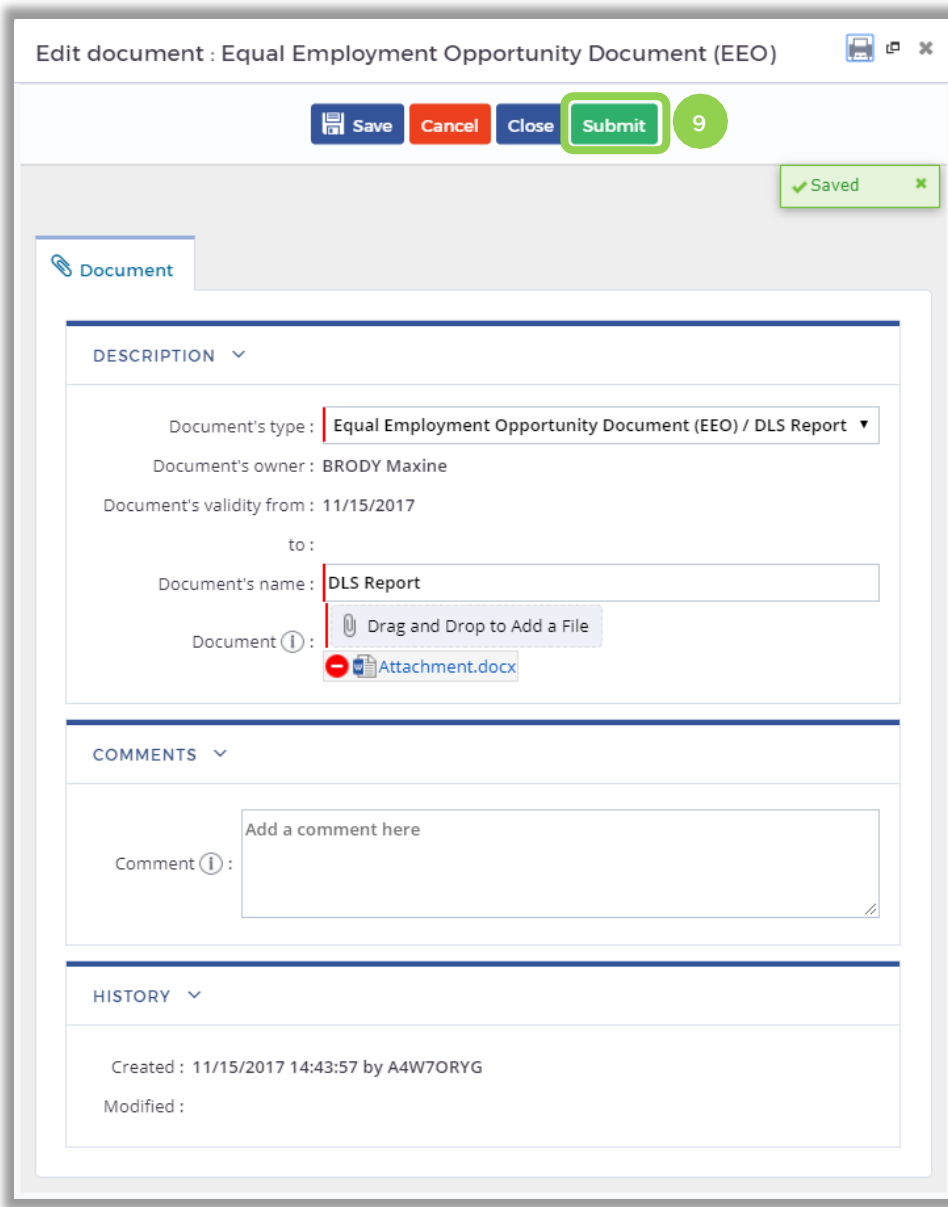

9. Click the "Submit" button to submit your EEO documentation for review.

Please note the EEO document will remain in *In Review* status.

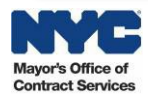

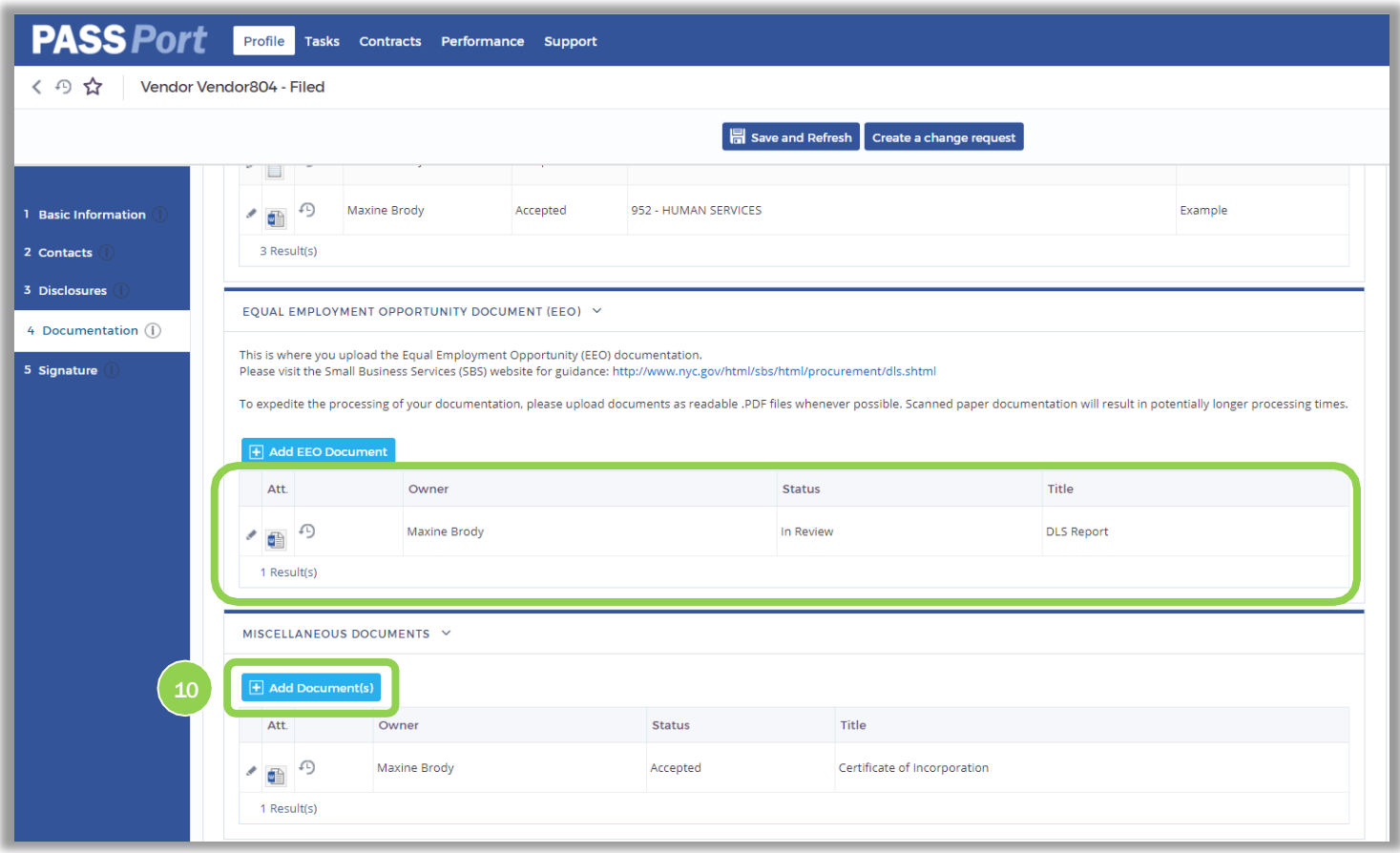

Your EEO documentation has been submitted and will be reviewed by the Department of Labor Services (DLS). DLS will reach out to you if they have any questions regarding your documentation. Once your documentation has been approved, you will receive an email notification and its status in PASSPort will be updated to *Approved.*

10. To add a DBA document, click the "Add Documents" button in the Miscellaneous Document section.

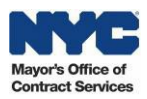

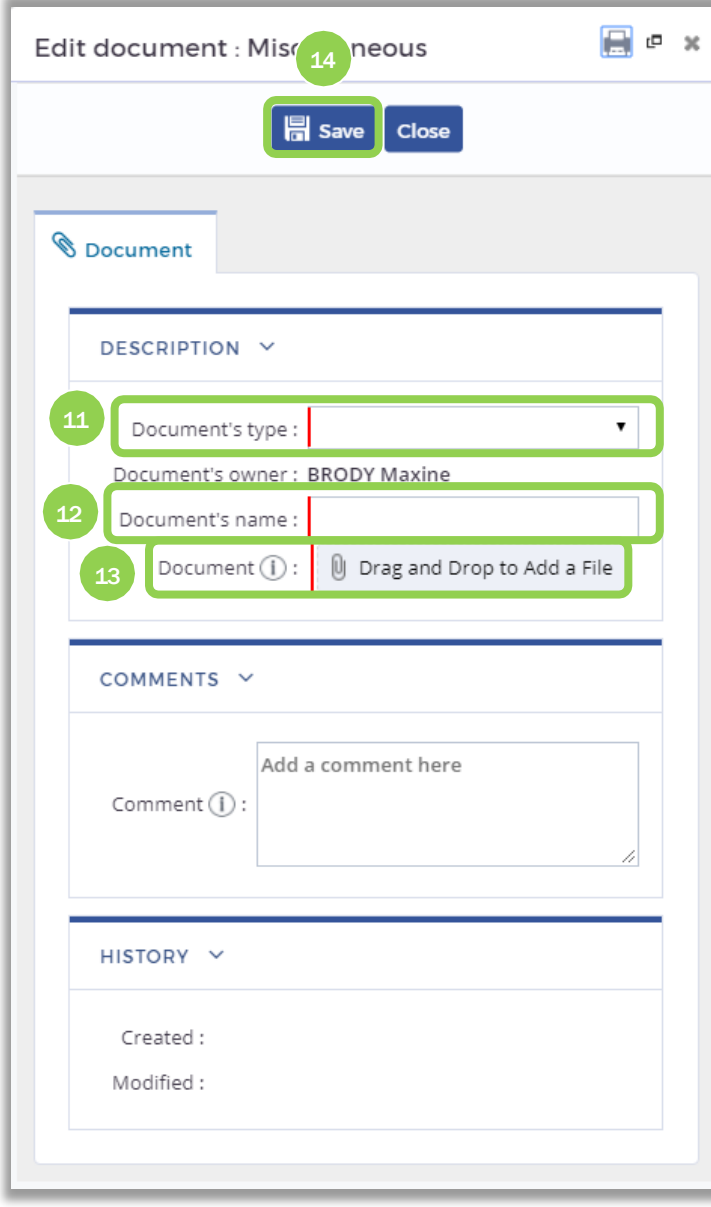

- *11.* Select the"Document's type" (i.e., *Doing Business as).*
- 12. Enter the"Document's name."
- 13. Click the "Dragand Drop to Add a File" button to search for and select an attachment.

14. Click the "Save" button

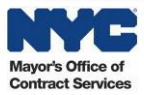

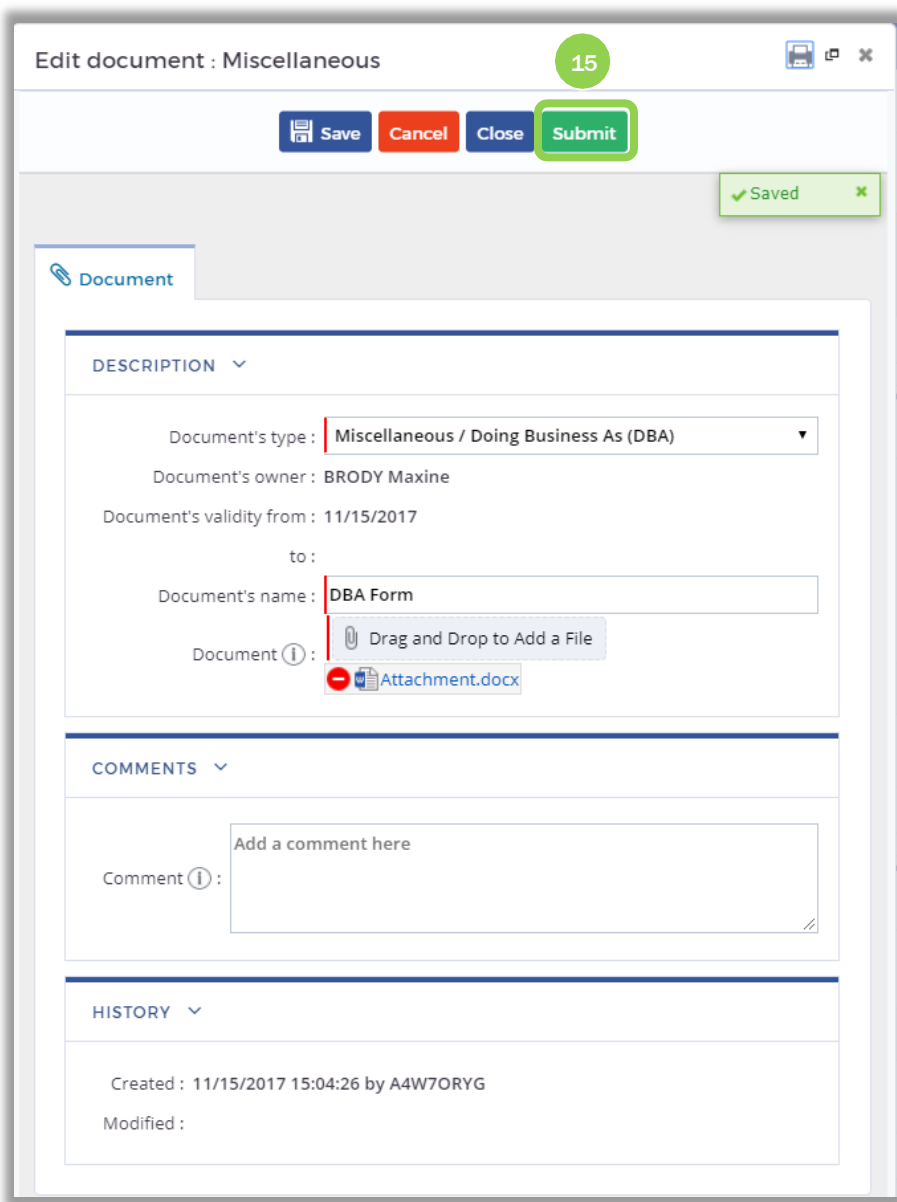

15. Click the "Submit" button to submit the document.

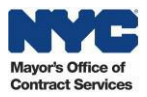

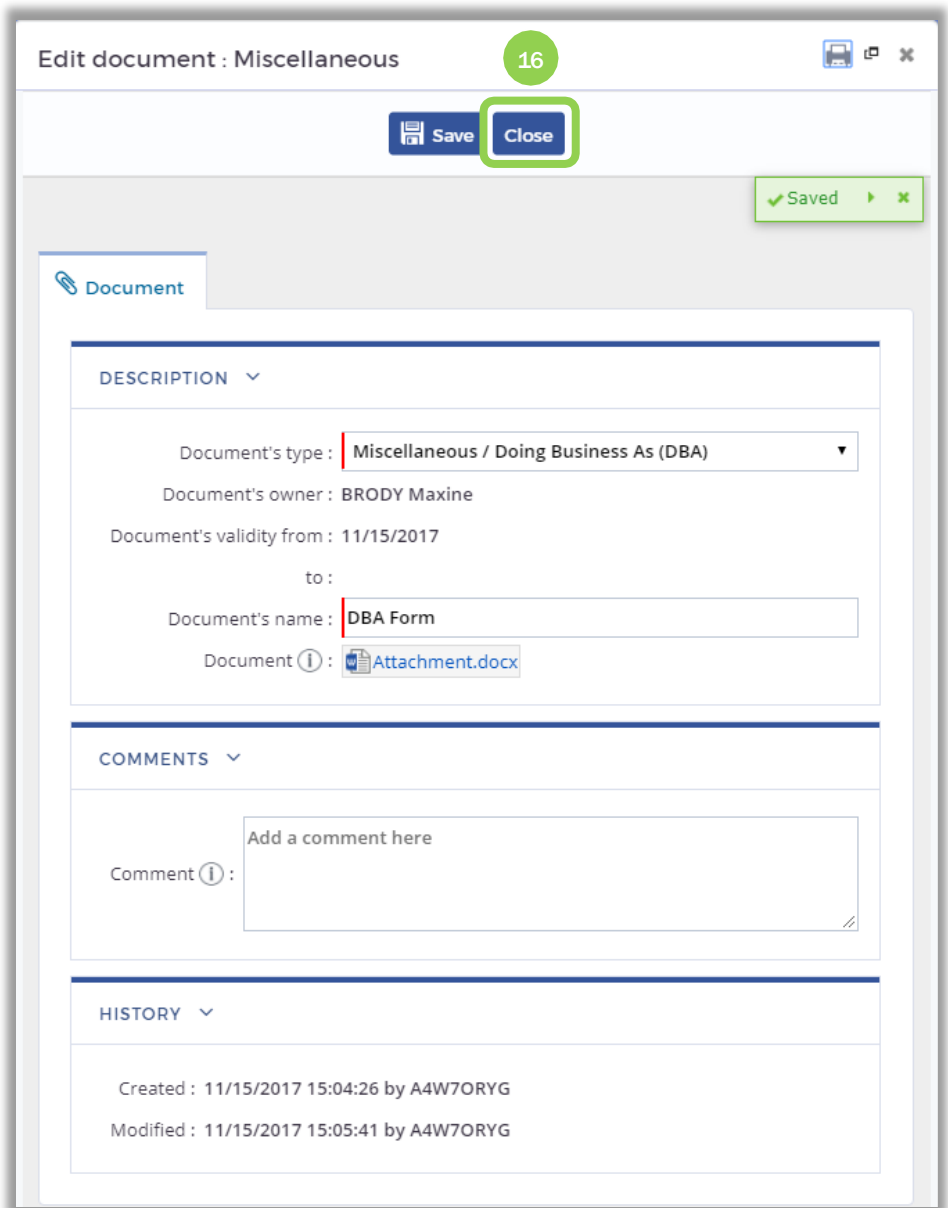

16. The document hasbeen successfully submitted. Click the "Close" button.

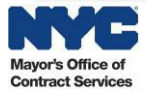

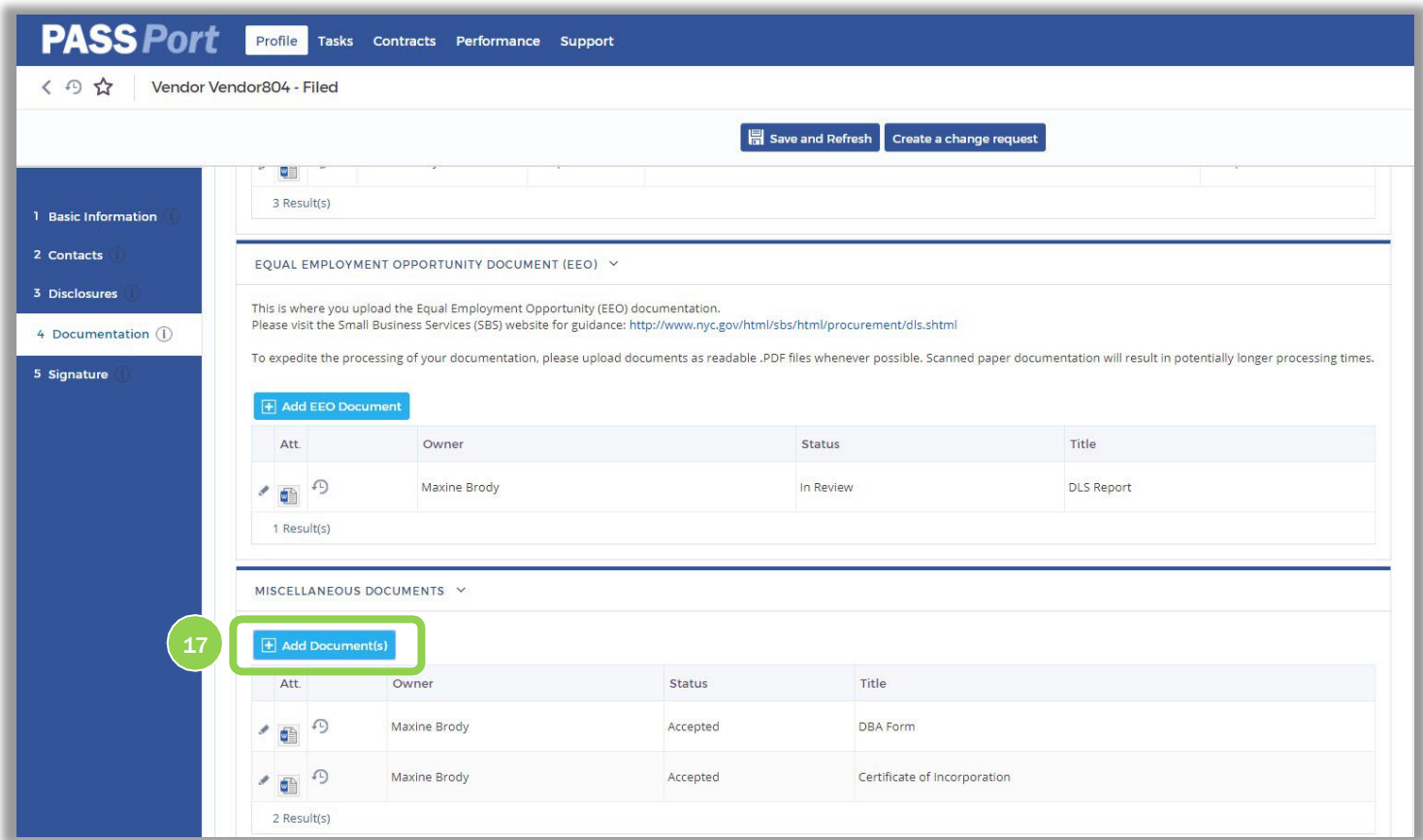

The DBA document has been accepted.

17. To add an additional miscellaneous document, click the "Add Documents" button.

This user manual has provided you with step-by-step instructions on how to manage your account in PASSPort. If you have any questions on the Vendor *Account Management process, please contact MOCS at [www.nyc.gov/mocshelp.](http://www.nyc.gov/mocshelp)* 

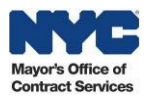